# **カスタム・リカバリCD /リカバリCDの使いかた**

**6**

Windows 98 モデルには、カスタム・リカバリ CD が同梱されています。 Windows 2000 モデルにはリカバリ CD が同梱されています。 本章では、カスタム・リカバリ CD およびリカバリ CD の 使いかたについて説明します。

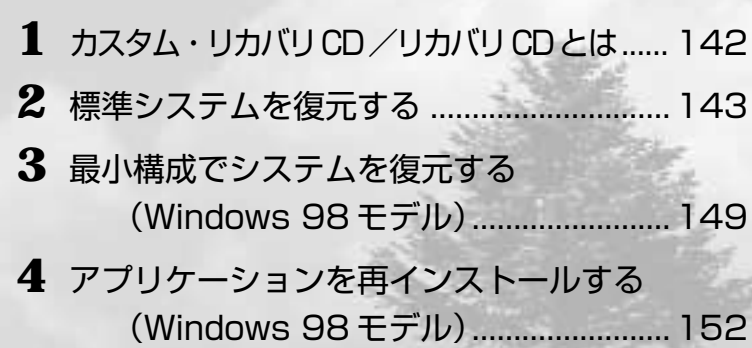

# **カスタム・リカバリCD/リカバリCDとは**

### aaaaaaaaaaaaaaaaaaaaaaaaaaaaaaaaaaaaaaaaaaaaaaaaaaaaaaaaa  **カスタム・リカバリCDとは(Windows 98モデル)**

Windows 98 モデルには次のカスタム・リカバリ CD が同梱されています。

● Product Recovery CD-ROM

●アプリケーション & ドライバ CD-ROM

カスタム・リカバリ CD は、何らかの障害によってハードディスクが壊れてしまった場 合やシステムが正常に動作しなくなってしまった場合にシステムを復元したり、一度削 除してしまったアプリケーションを再インストールする場合に使用します。 復元するには、次の方法があります。

●標準システムを復元する ご購入時の状態に戻します。プレインストールされているデバイスドライバやアプ リケーションもすべて復元されます。 ☞「本章 2 標準システムを復元する」

### ●最小構成でシステムを復元する

Windows のみを復元します。デバイスドライバやアプリケーションなどはインス トールされませんので、通常は標準システムを復元することをおすすめします。 ☞「本章 3 最小構成でシステムを復元する(Windows 98 モデル)」

●アプリケーションやドライバごとに再インストールする プレインストールされているアプリケーションのなかから、必要なアプリケーショ ンやドライバを指定してインストールできます。 ■ 「本章 4 アプリケーションを再インストールする (Windows 98 モデル) |

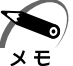

・カスタム・リカバリ CD は絶対になくさないようにしてください。紛失した場合、再発行す ることはできません。

### aaaaaaaaaaaaaaaaaaaaaaaaaaaaaaaaaaaaaaaaaaaaaaaaaaaaaaaaa **リカバリ CD とは(Windows 2000 モデル)**

Windows 2000 モデルにはリカバリ CD (「Product Recovery CD-ROM」)が同梱 されています。

リカバリ CD は何らかの障害によって、ハードディスクが壊れてしまった場合やシステ ムが正常に動作しなくなってしまった場合にシステムを復元するために使用します。 ☞「本章 2 標準システムを復元する」

また、Windows 2000 モデルには、アプリケーション CD(「Application CD-ROM」) も同梱されています。アプリケーション CD は、本製品で用意されているアプリケー ションが入っています。

用意されているアプリケーションなどの一覧および概要、注意事項とインストール方法 についてはアプリケーション CD を CD-ROM ドライブまたは CD-R/RW ドライブに セットし、表示される初期画面をご覧ください。

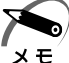

・リカバリ CD /アプリケーション CD は絶対になくさないようにしてください。紛失した場 合、再発行することは出来ません。

# **標準システムを復元する**

本製品にあらかじめインストールされている Windows やアプリケーションを復元し、 ご購入時の状態に戻します。

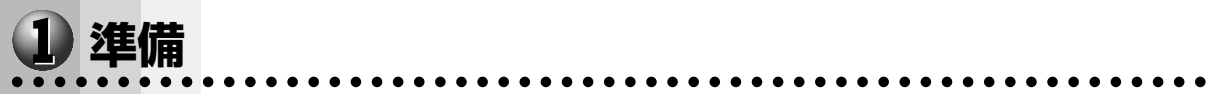

- 次のものを使用します。
- Product Recovery CD-ROM
- ●取扱説明書(本書)

Microsoft Office (\*1) がプレインストールされているパソコンの場合は、上記に加えて 製品に同梱されている次のものを使用します。

- Microsoft<sup>®</sup> Office XP Personal CD-ROM
- Microsoft<sup>®</sup> Bookshelf<sup>®</sup> Basic CD-ROM
- (\*1) Microsoft<sup>®</sup> Office XP Personal および Microsoft<sup>®</sup> Bookshelf<sup>®</sup> Basic

aaaaaaaaaaaaaaaaaaaaaaaaaaaaaaaaaaaaaaaaaaaaaaaaaaaaaaaaa

## **操作手順**

### **Windows 98 モデルの場合**

### 注 意 ·復元する際にハードディスクのフォーマットを行います。ハードディスクの内容はす べて削除されますので、必要なデータがある場合には、あらかじめフロッピーディス クなどに保存してください。

- ハードウェア構成を変更している場合には、本パソコンをご購入時の状態に戻してか ら、システムの復元を行なってください。
- · BIOS セットアップの [Advanced CMOS Setup]で [1st Boot Device]、 [2nd Boot Device]、[3rd Boot Device]の設定がご購入時の状態と異なる場合、 Product Recovery CD-ROM から起動されません。必ずご購入時の設定に戻してか ら、システムの復元を行なってください。

☞ BIOS セットアップについて ➪「5 章 BIOS セットアップについて」

### **1** パソコンをご購入時の状態に戻す

取り付けた拡張カード類や周辺機器などはすべて取りはずし、フロッピーディスクドライブ からフロッピーディスクを取り出してください。

**2** 「Product Recovery CD-ROM Disk1」を CD-ROM ドライブまたは CD-R/RW ドライブにセットする

### **3** パソコンを再起動する システムが再起動し、「復元する構成を選択してください」のメッセージが表示されます。

### **4 □キーを押す**

「ハードディスクの内容は、すべて削除されます!」のメッセージが表示されます。

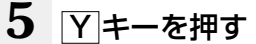

処理を中止する場合は、N キーを押してください。

**6** 次のメッセージが表示された場合は、メッセージを確認し、何かキーを押す

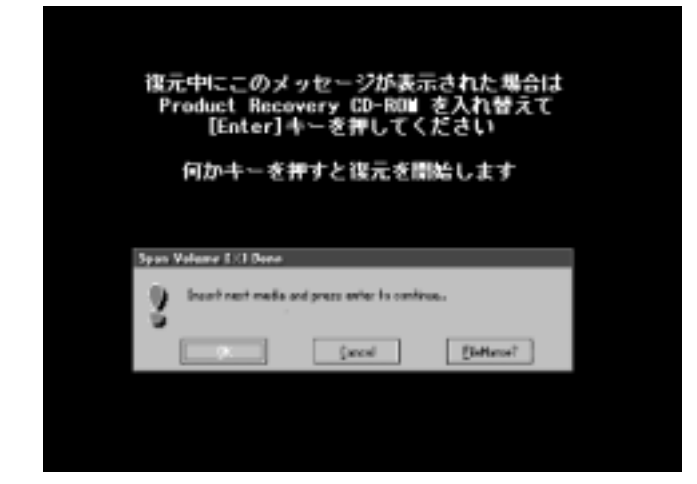

ここで表示されるメッセージは、復元の途中で表示されるメッセージについての説明です。 内容をご確認のうえ、そのまま何かキーを押してください。

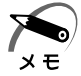

・「Product Recovery CD-ROM」が 1 枚の場合は、このメッセージは表示されません。

復元中は、次の画面が表示されます。

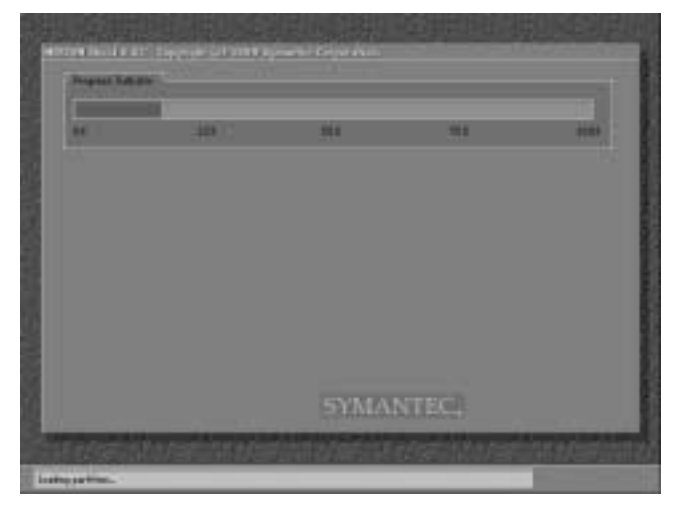

(表示例)

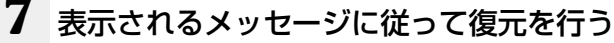

復元中に次のメッセージが表示された場合は、CDを入れ替え、 Enter キーを押してくださ い。処理が続きます。

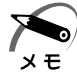

・「Product Recovery CD-ROM」が 1 枚の場合は、このメッセージは表示されません。

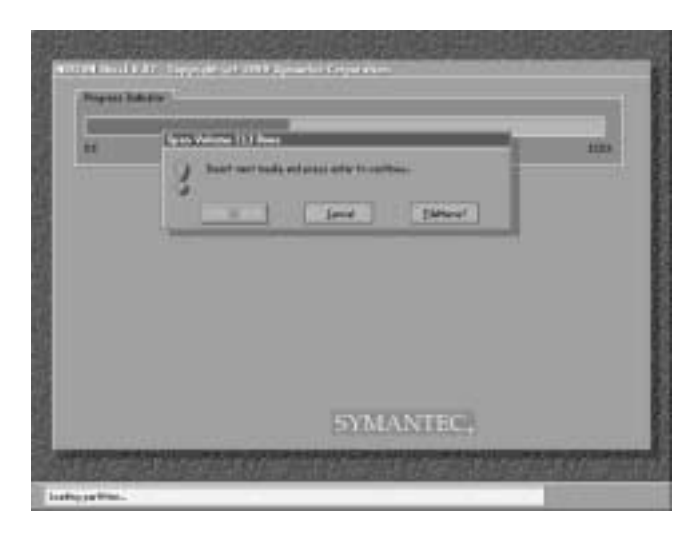

(表示例)

復元の進行状況を示すグラフ表示が 100%に達し、次の画面が表示されたら完了です。

初期インストールソフトウェアの復元 「初期インストールソフトウェアの復元」は完了しました。 0D-ROMやフロッピーディスクを指いてから、何かキーを 押して、マシンを再起動してください。

### **8** CD を取り出し、何かキーを押す

システムが再起動します。

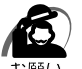

・CD をセットしたままキーを押すと、もう 1 度システムの復元が始まります。必ず CD を取 り出してからキーを押してください。

### **9** Windows のセットアップを行う

■※ Windows のセットアップについて ☆「2 章 2 初めて電源を入れるときは!

### **Microsoft Office(\*1) のセットアップCDが同梱されているパソコンの場合**

Microsoft Office<sup>(\*1)</sup>、は、以上の手順では復元されません。 Windows のセットアップが終了した後に、アプリケーションのパッケージに同梱され ている説明書を参照のうえ、復元してください。

(\*1) Microsoft® Office XP Personal および Microsoft® Bookshelf® Basic

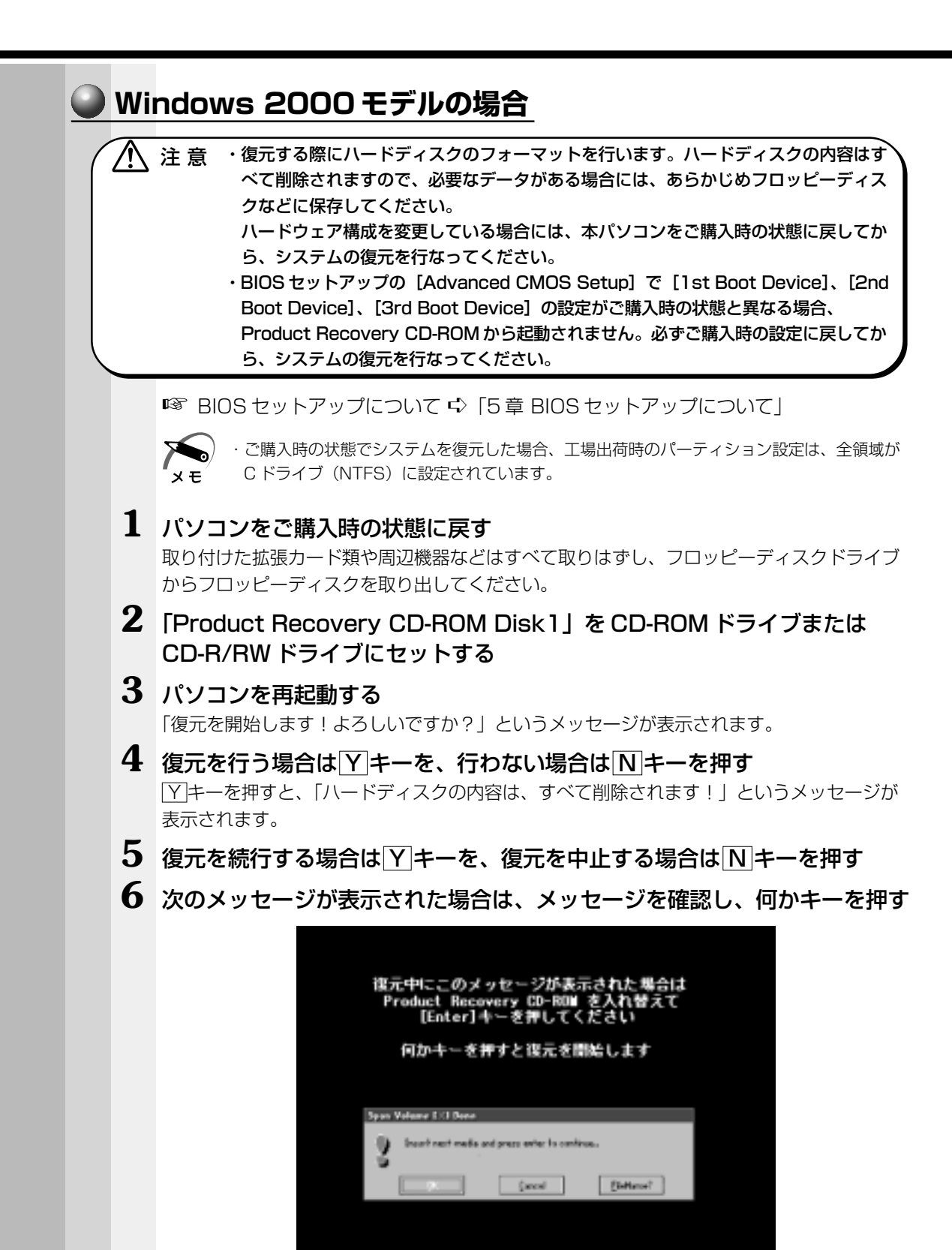

ここで表示されるメッセージは、復元の途中で表示されるメッセージについての説明です。 内容をご確認のうえ、そのまま何かキーを押してください。

復元中は、次の画面が表示されます。

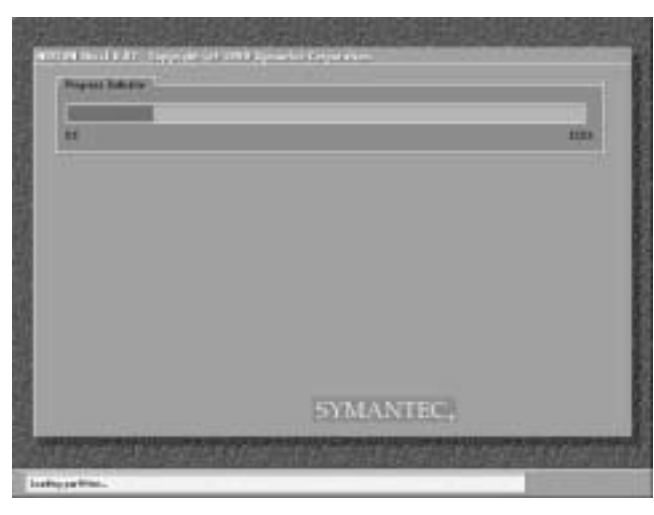

(表示例)

### **7** 表示されるメッセージに従って復元を行う

復元中に次のメッセージが表示された場合、CDを入れ替え、 Enter キーを押してください。 処理が続きます。

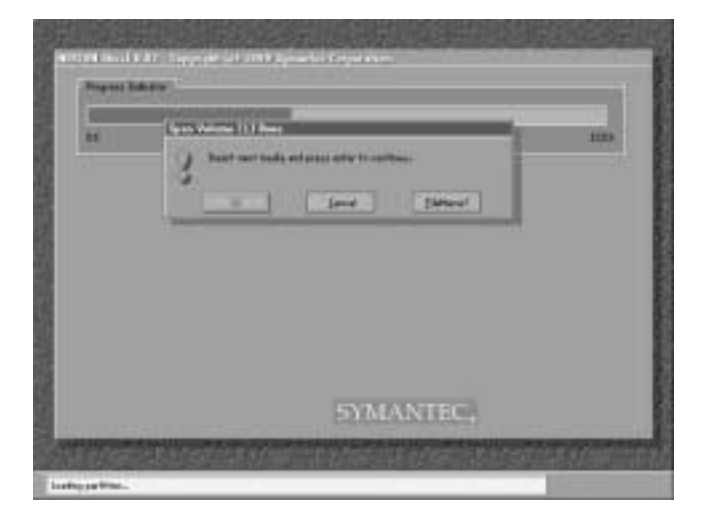

(表示例)

復元の進行状況を示すグラフ表示が 100%に達し、次の画面が表示されたら完了です。

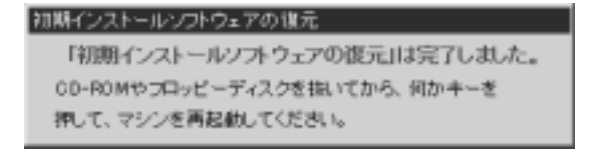

カスタム・リカバリCD /リカバリCDの使いかた

*6* 章

### **8** CD を取り出し、キーを押す

システムが再起動します。

### **9** Windows のセットアップを行う

■※ Windows のセットアップについて ☆ [2章 2 初めて電源を入れるときは」

### **Microsoft Office(\*1) のセットアップCDが同梱されているパソコンの場合**

Microsoft Office<sup>(\*1)</sup>、は、以上の手順では復元されません。 Windows のセットアップが終了した後に、アプリケーションのパッケージに同梱され ている説明書を参照のうえ、復元してください。

(\*1) Microsoft® Office XP Personal および Microsoft® Bookshelf® Basic

## **最小構成でシステムを復元する(Windows 98モデル)**

Windows 98 モデルでは、Windows のみを復元することができます。最小構成でシ ステムを復元しますので、ご購入時にプレインストールされていたデバイスドライバや アプリケーションなどはインストールされません。Windows のセットアップ終了後、 本製品に同梱されている「アプリケーション&ドライバ CD-ROM」から、必要なデバ イスドライバおよびアプリケーションをインストールしてください。

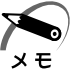

・最小構成でシステムを復元する場合でも、標準システムを復元する場合と同じディスク使用 量(ご購入時のディスク使用量)が必要です。

- ・最小構成で復元した場合は、デバイスドライバやアプリケーションはインストールされませ ん。本製品の機能をすべてご利用になるには、「アプリケーション & ドライバ CD-ROM」か ら、デバイスドライバなどをインストールする必要がありますので、通常は標準システムを 復元することをおすすめします。
- ・最小構成で復元した場合は、Windows のセットアップの画面が、パソコンご購入後初めて 電源を入れるとき、または標準システムの復元時と異なります。また、Windows のセット アップに時間がかかります。途中、作業画面が止まったように見えるときがありますが、間 違って電源を切ったりしないでください。

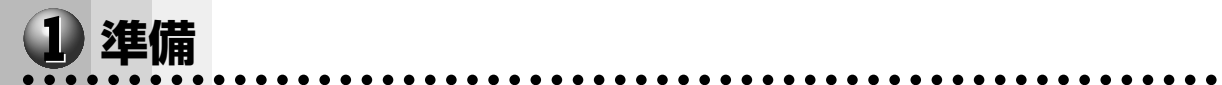

次のものを使用します。

● Product Recovery CD-ROM ●取扱説明書(本書)

また、Windows セットアップ時に Product Key の入力が必要です。Product Key は パソコン本体に貼られている Microsoft "Certificate of Authenticity" ラベルに印刷 されています。あらかじめ紙などに書き写しておいてください。

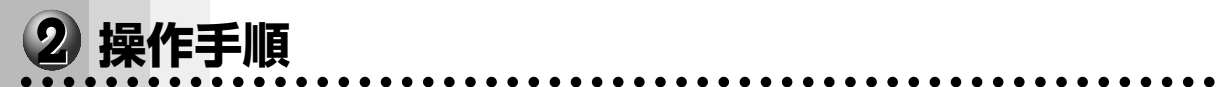

注 意 ·復元する際にハードディスクのフォーマットを行います。ハードディスクの内容はす べて削除されますので、必要なデータがある場合には、あらかじめフロッピーディス クなどに保存してください。

- ハードウェア構成を変更している場合には、本パソコンをご購入時の状態に戻してか ら、システムの復元を行なってください。
- ・BIOS セットアップの[Advanced CMOS Setup]で[1st Boot Device]、[2nd Boot Device]、[3rd Boot Device]の設定がご購入時の状態と異なる場合、 Product Recovery CD-ROM から起動されません。必ずご購入時の設定に戻してか ら、システムの復元を行なってください。

☞ BIOS セットアップについて ➪「5 章 BIOS セットアップについて」

### **1** パソコンをご購入時の状態に戻す

取り付けた拡張カード類や周辺機器などはすべて取りはずし、フロッピーディスクドライブ からフロッピーディスクを取り出してください。

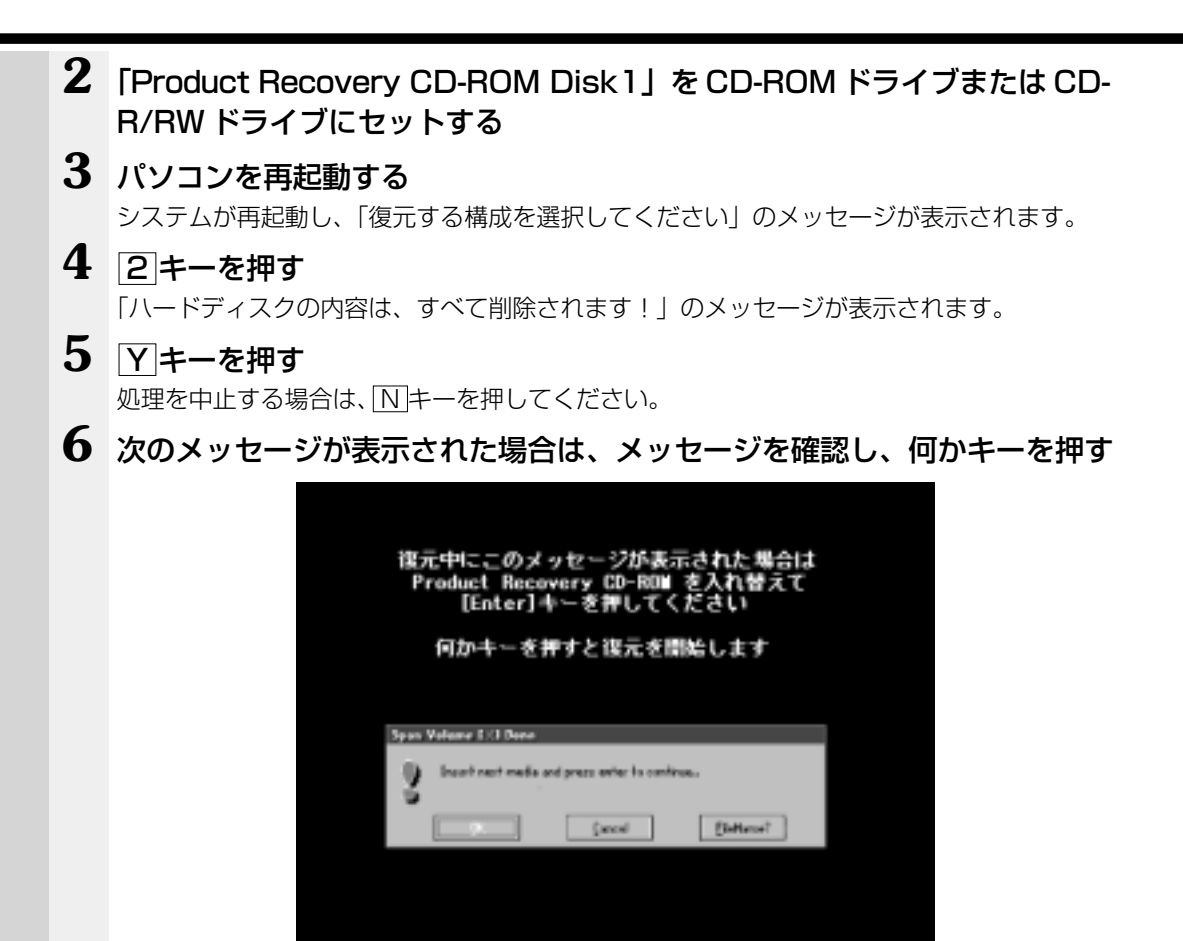

ここで表示されるメッセージは、復元の途中で表示されるメッセージについての説明です。 内容をご確認のうえ、そのまま何かキーを押してください。

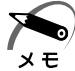

・「Product Recovery CD-ROM」が 1 枚の場合は、このメッセージは表示されません。

復元中は、次の画面が表示されます。

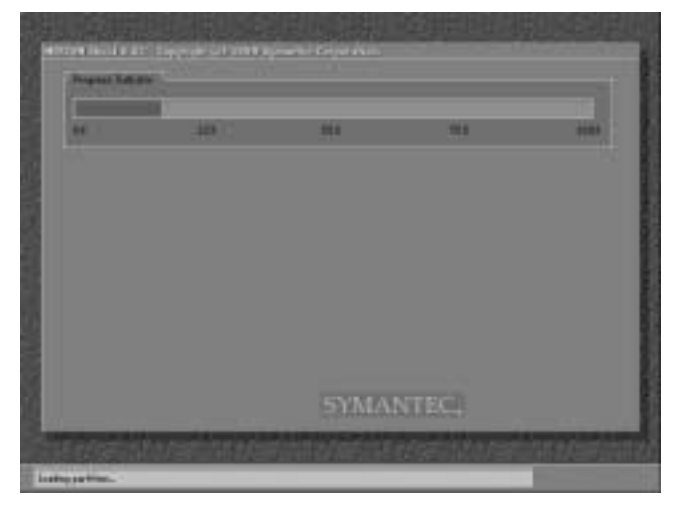

(表示例)

### **7** 表示されるメッセージに従って復元を行う

復元中に次のメッセージが表示された場合は、CDを入れ替え、 Enter キーを押してくださ い。処理が続きます。

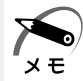

・「Product Recovery CD-ROM」が 1 枚の場合は、このメッセージは表示されません。

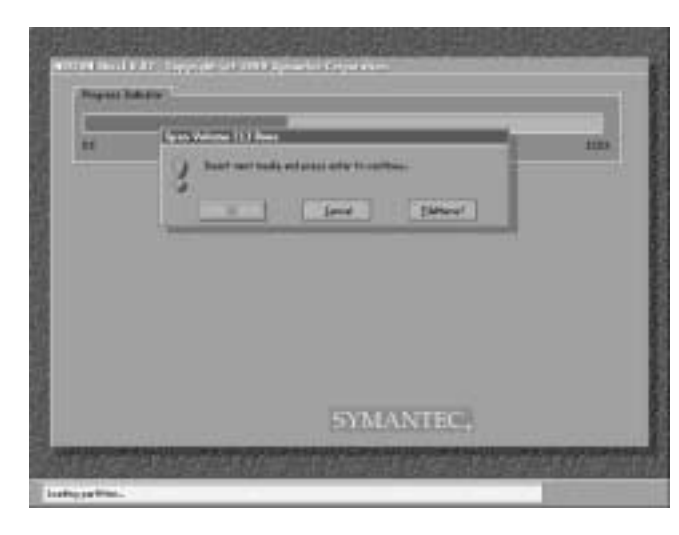

(表示例)

復元の進行状況を示すグラフ表示が 100%に達し、次の画面が表示されたら完了です。

初期インストールソフトウェアの復元 「初期インストールソフトウェアの復元」は完了しました。 0D-ROMやフロッピーディスクを指いてから、何かキーを 押して、マシンを再起動してください。

### **8** CD を取り出し、何かキーを押す

システムが再起動します。

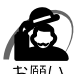

・CD をセットしたままキーを押すと、もう 1 度システムの復元が始まります。必ず CD を取 り出してからキーを押してください。

### **9** Windows のセットアップを行う

[最小構成の復元]画面が表示されます。最小構成でシステムを復元した時の注意事項 が書かれていますので、必ずお読みください。 読み終わったら、何かキーを押してください。

Windows のセットアップが開始されます。 画面に従って、Windows のセットアップを行なってください。

# **アプリケーションを再インストールする(Windows 98モデル)**

Windows 98 モデルにプレインストールされているアプリケーションやドライバを一 度削除してしまっても、システムの復元を行うことなく、アプリケーションごとに再イ ンストールすることができます。 再インストールには「アプリケーション & ドライバ CD-ROM」を使用します。

### aaaaaaaaaaaaaaaaaaaaaaaaaaaaaaaaaaaaaaaaaaaaaaaaaaaaaaaaa  **操作手順**

- **1** 「アプリケーション & ドライバ CD-ROM」を CD-ROM ドライブまたは CD-R/RW ドライブにセットする
- **2** 表示されるメッセージに従ってインストールを行う

# **困ったときは**

**7**

本章では、困ったときの対処方法を説明します。 操作中、うまく動作しないときにお読みください。

1 困ったときのQ&A ...................................154

# **困ったときのQ&A**

実際に本装置を操作しようとしたときに、思ったとおりに操作できなかったり、何をし たらよいかわからないときがあります。すぐに、故障だ! とあわてる前に、この章をお 読みください。

各システムのコマンドを使用しているときにエラーメッセージが表示された場合は、各 システムのマニュアルを参照してください。

アプリケーションソフトをご使用の方は、それぞれのアプリケーションソフトのマニュ アルをお読みください。

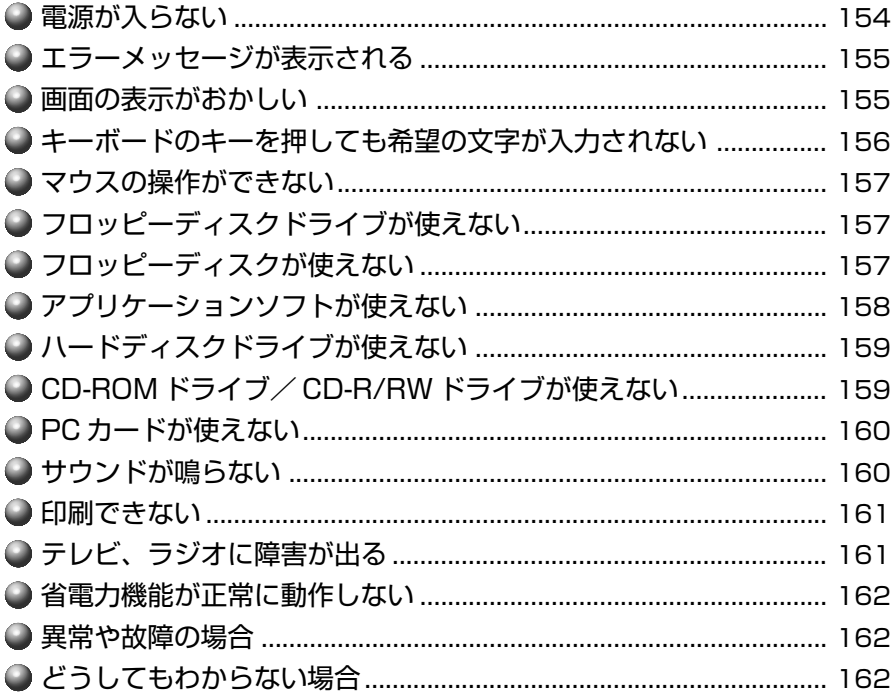

### **電源が入らない**

状 況 ● 本体の電源が入らない

- 確 認 電源コードはパソコン本体の電源コネクタと電源コンセントに差し込まれて いますか?
- .対 処 > ●雷源コードをパソコン本体の雷源コネクタと雷源コンヤントに差し込んで ください。
- 確 認 電源ランプは点灯していますか?
- 対 処� 電源スイッチを押してください。

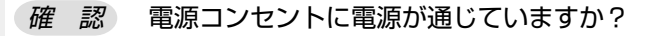

対 処� ● 電源の通じている電源コンセントに差してください。

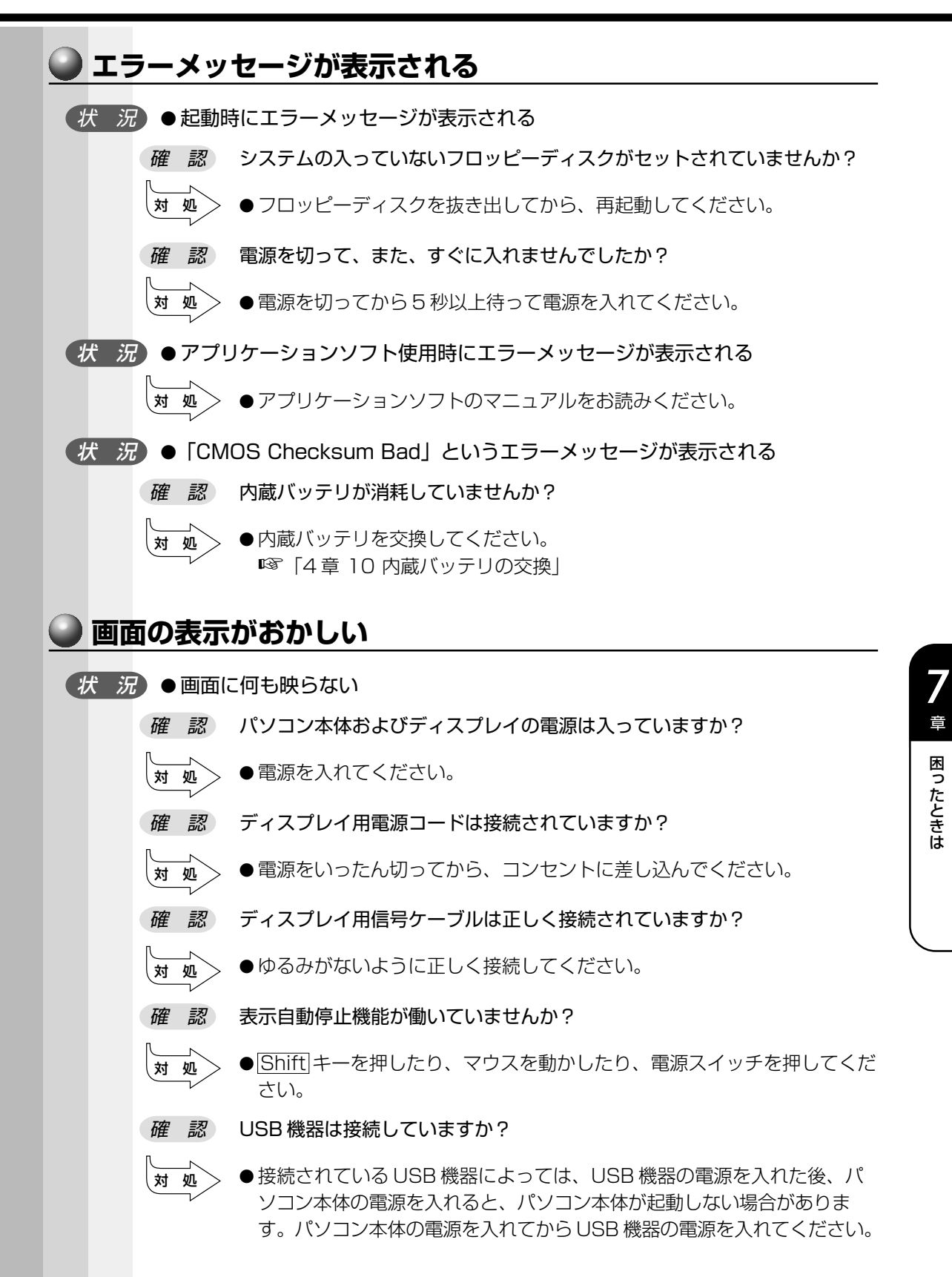

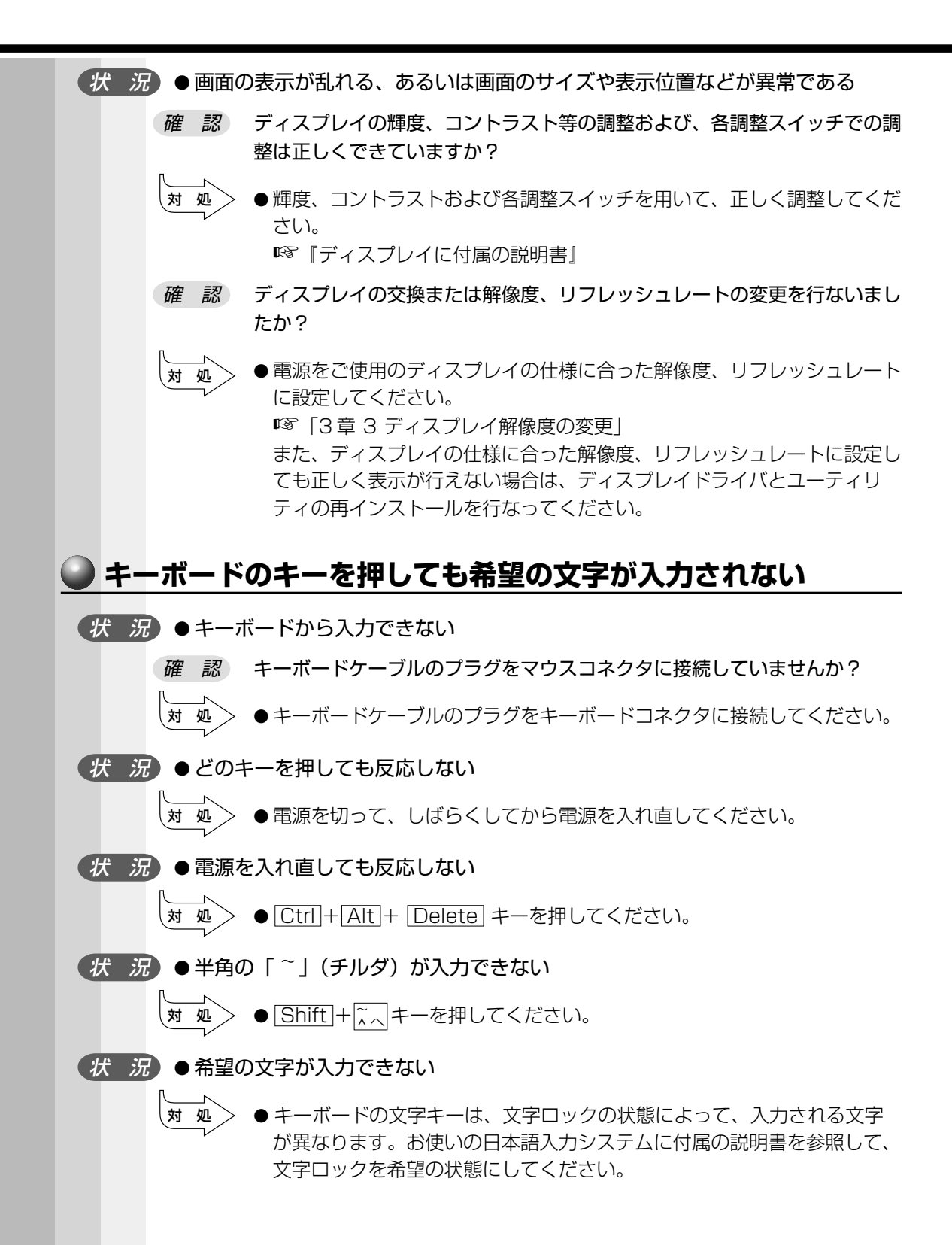

**156**

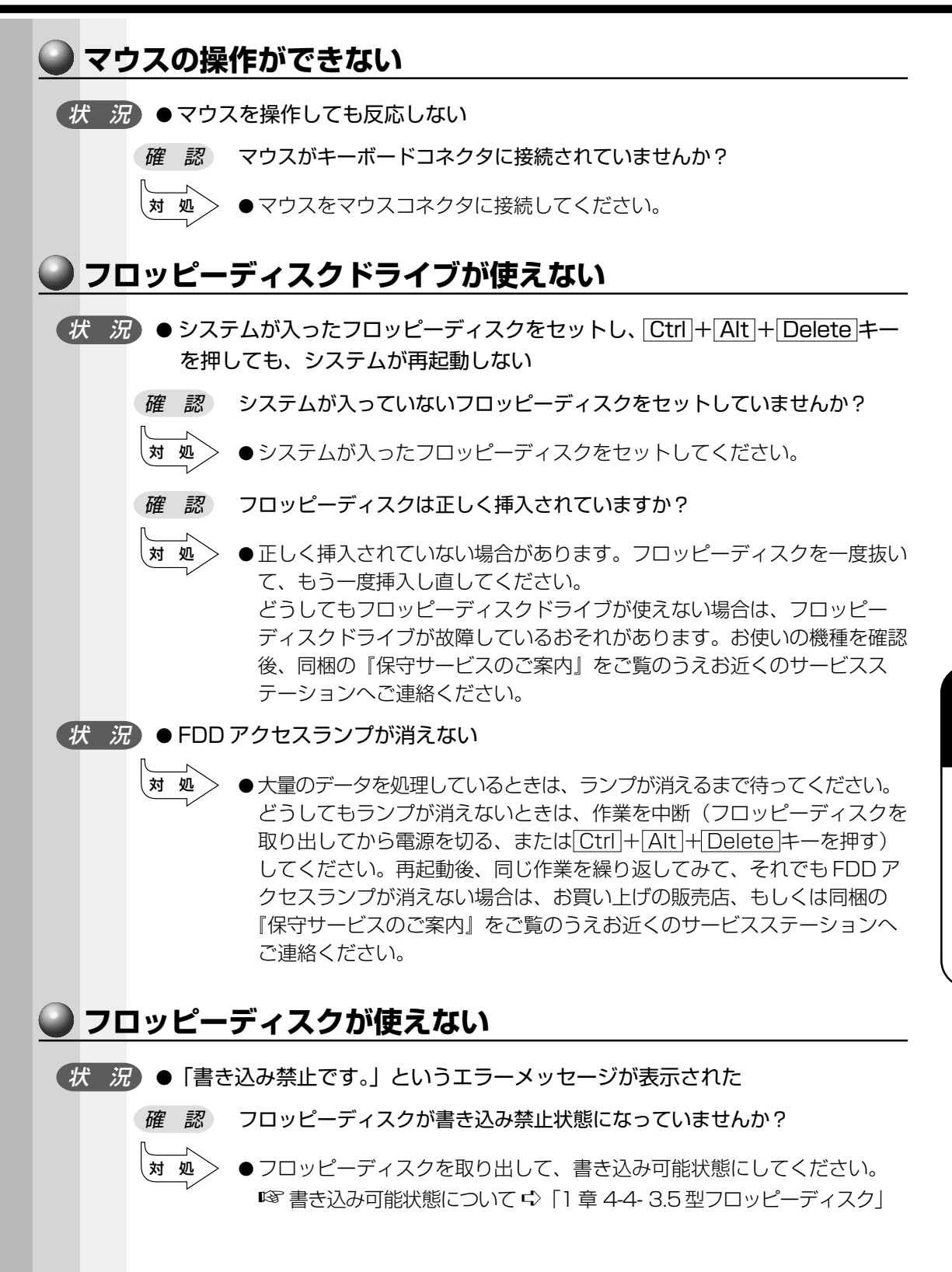

**157**

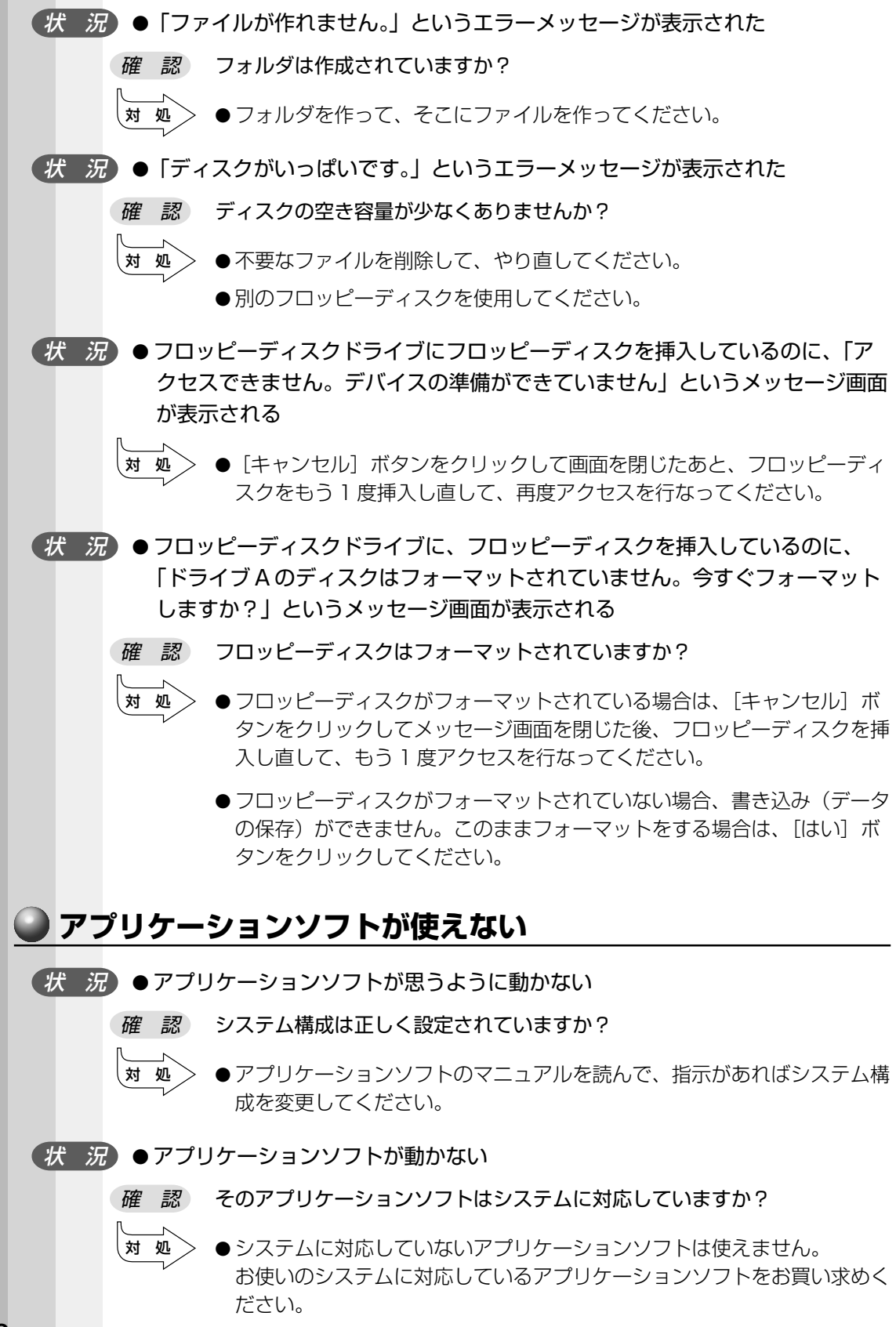

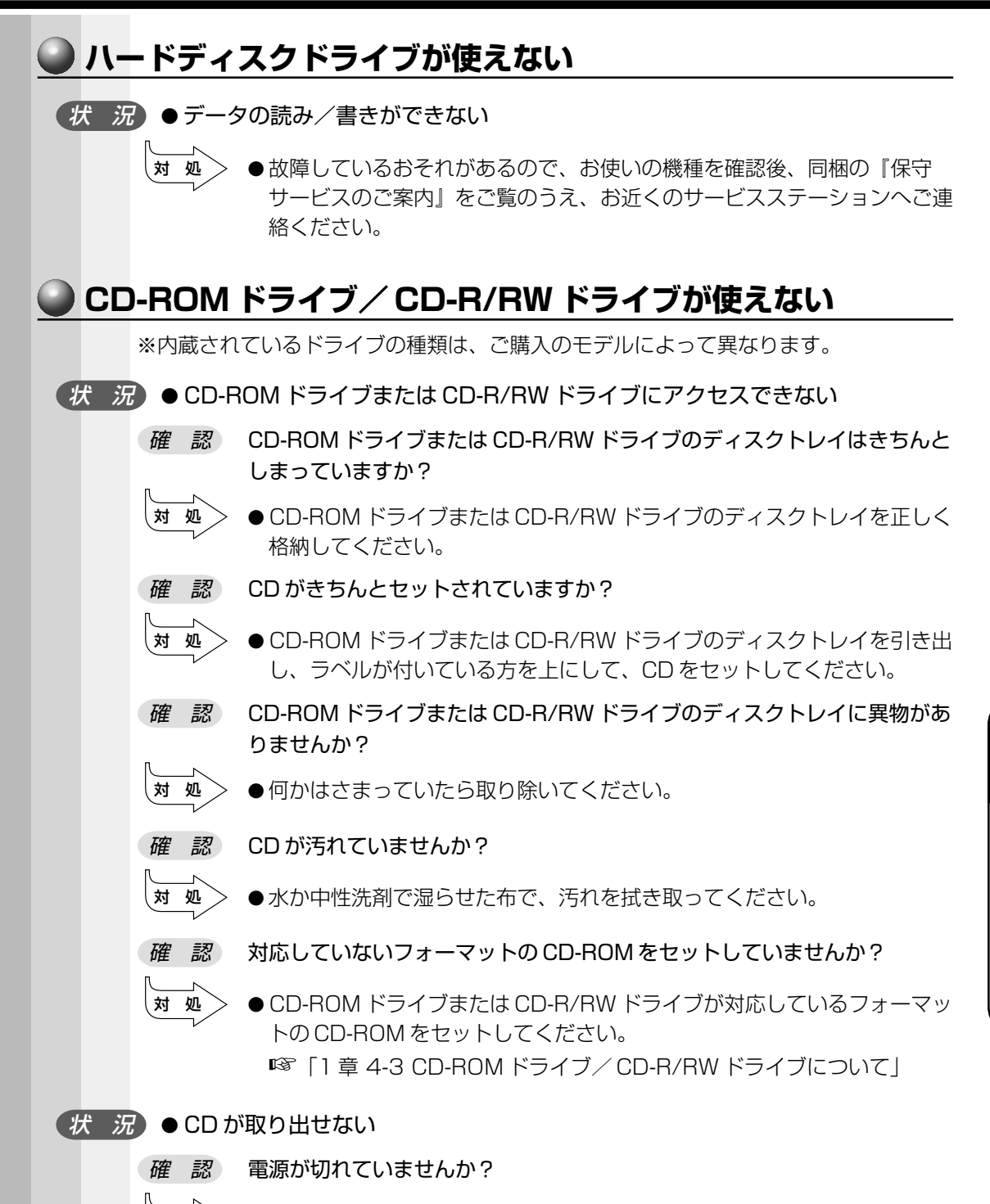

対 処� ● 電源を入れてから、CD を取り出してください。

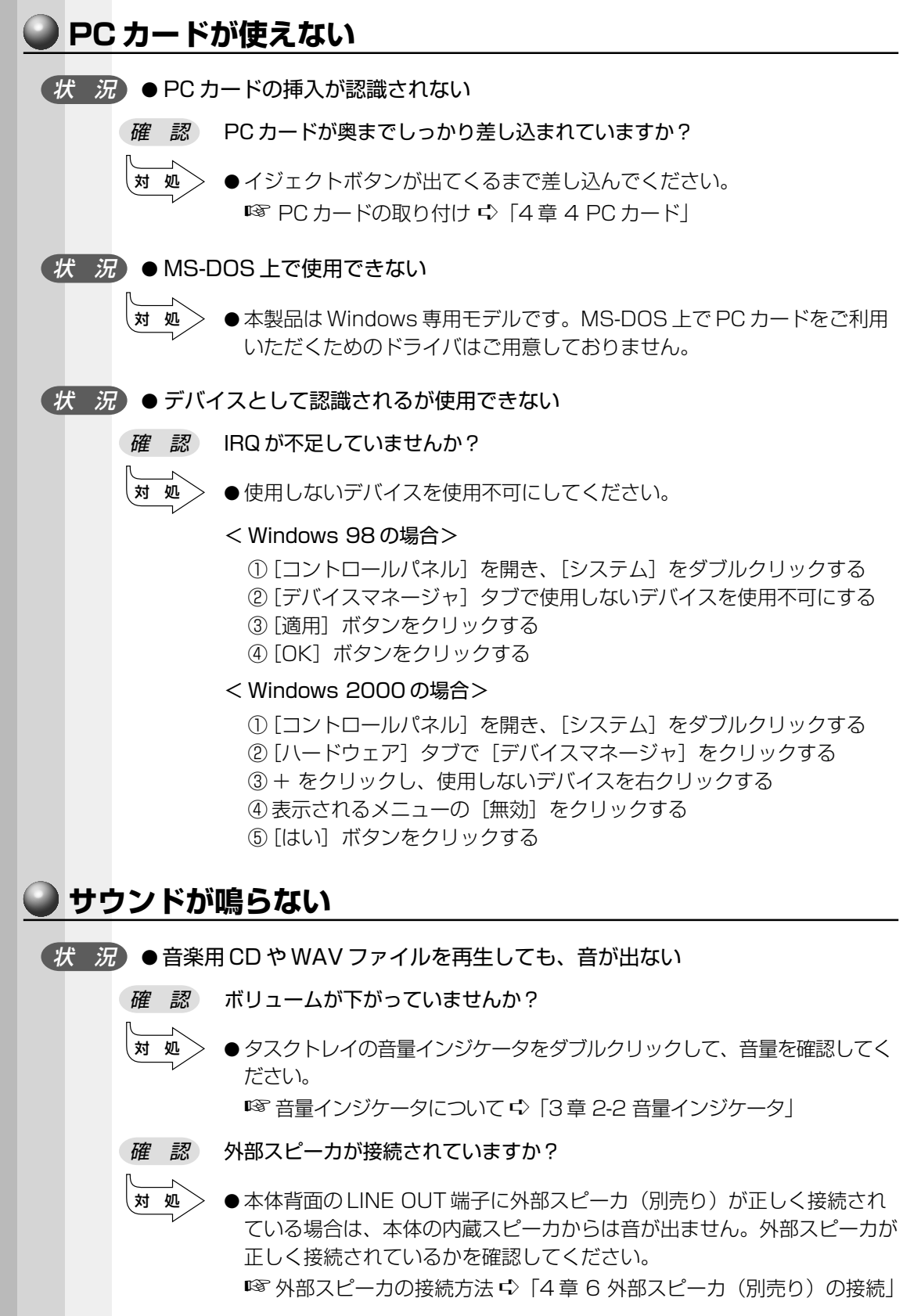

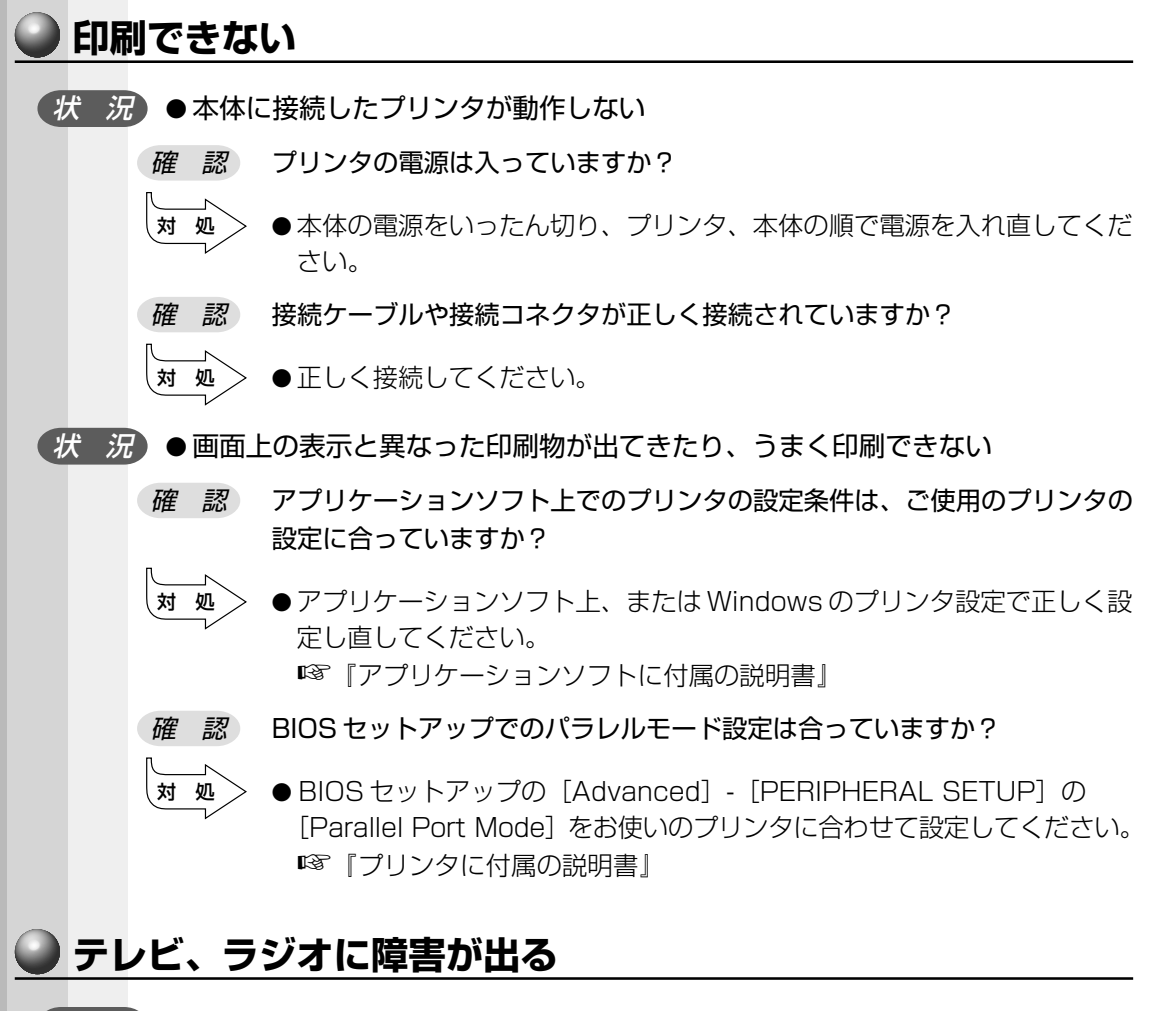

( 状 況 ● テレビ、ラジオの調子がおかしい

確 認 テレビ、ラジオの近くにパソコン本体やディスプレイを置いていませんか?

- 対 処� テレビ、ラジオの室内アンテナの方向を変えてください。
	- ●テレビ、ラジオに対するパソコン本体やディスプレイの方向を変えてくだ さい。
	- ●テレビ、ラジオから離してください。
	- テレビ、ラジオの電源コンセントとは別の電源コンセントを使ってください。
	- 電源コンセントと機器の電源プラグとの間に市販のフィルタを入れてくだ さい。
	- ●受信機に屋外アンテナを使ってください。
	- 平衡フィーダを同軸ケーブルに替えてください。

困ったと

*7* 章

き は

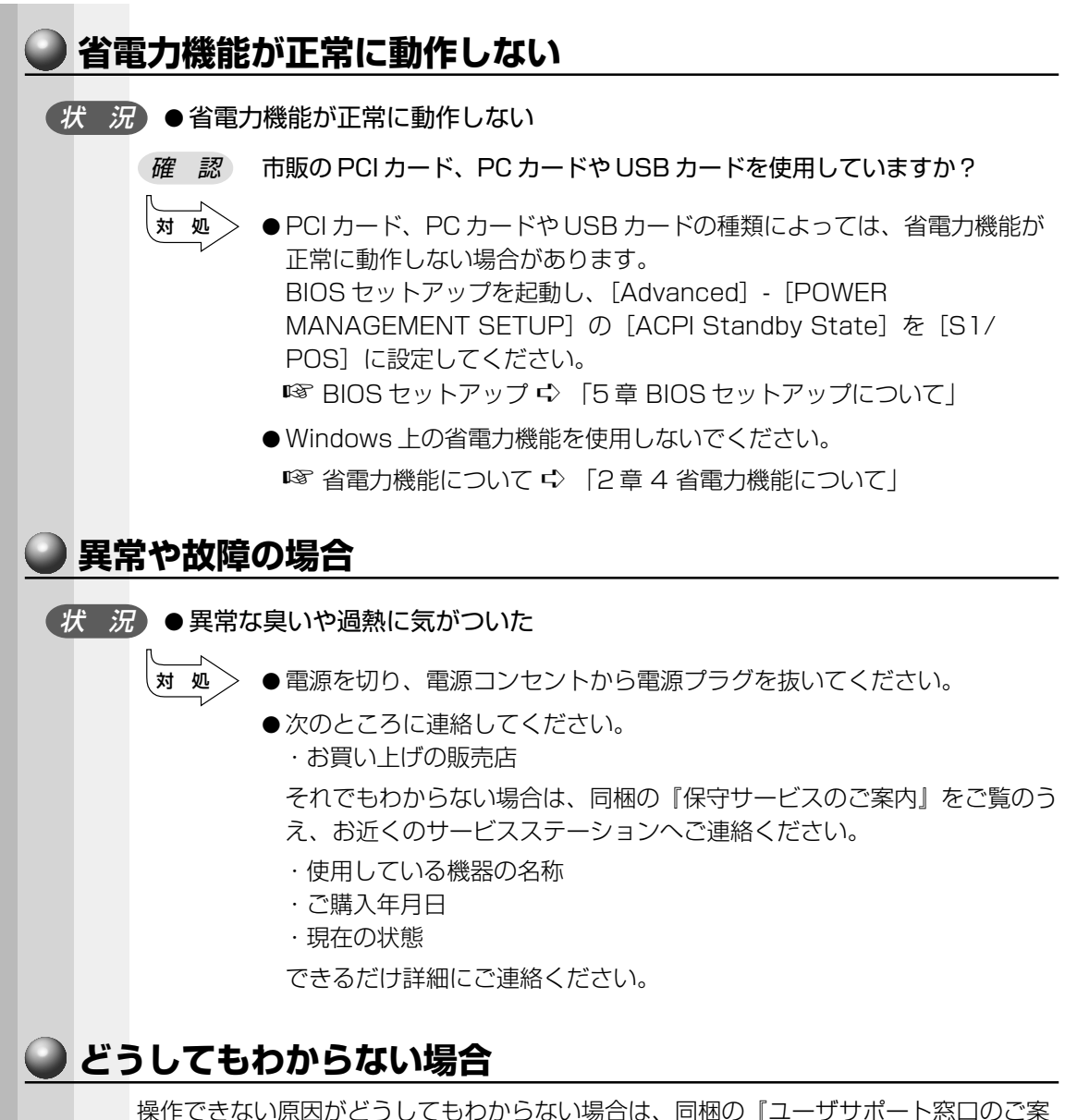

内』をご覧のうえ、現在の状態をメモし、お買い上げの販売店または同梱の『保守サー ビスのご案内』をご覧のうえ、お近くのサービスステーションにご相談ください。

# 付録

### 本装置の仕様や、その他の設定方法について説明しています。

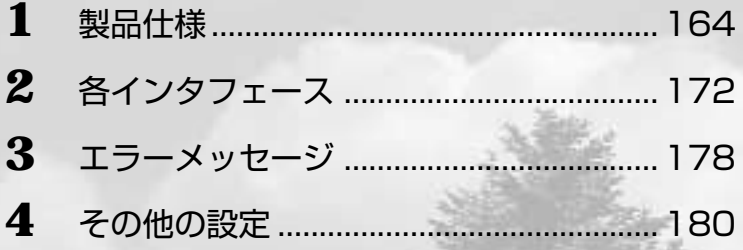

# **製品仕様**

### **仕様概要**  $\blacksquare$ aaaaaaaaaaaaaaaaaaaaaaaaaaaaaaaaaaaaaaaaaaaaaaaaaaaaaaaaa

モデルにより多少異なります。

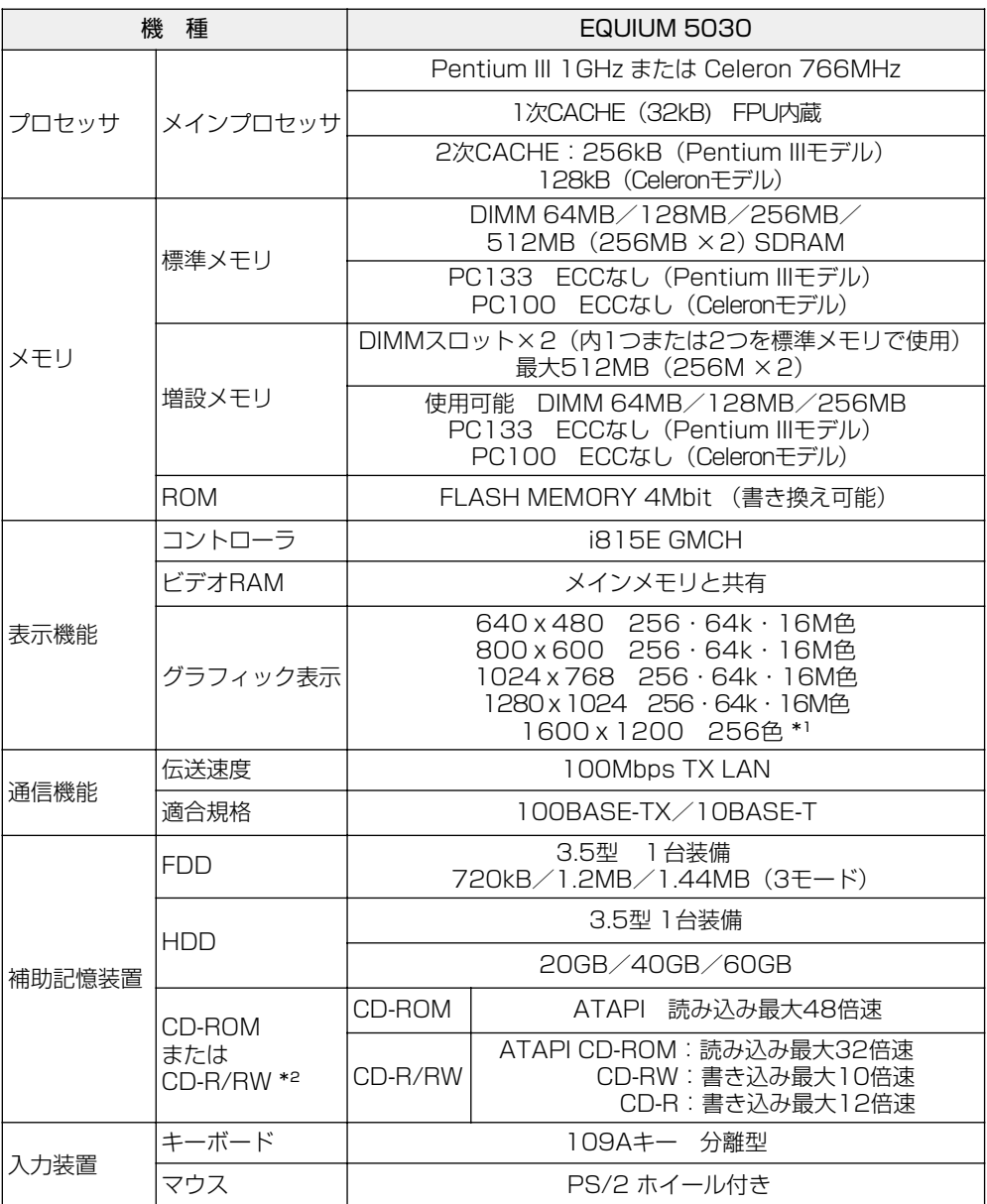

\*1 デジタル RGB ディスプレイの最大解像度は 1280 × 1024 です。1600 × 1200 モードは使用できません。

\*2 ご購入のモデルにより、異なります。

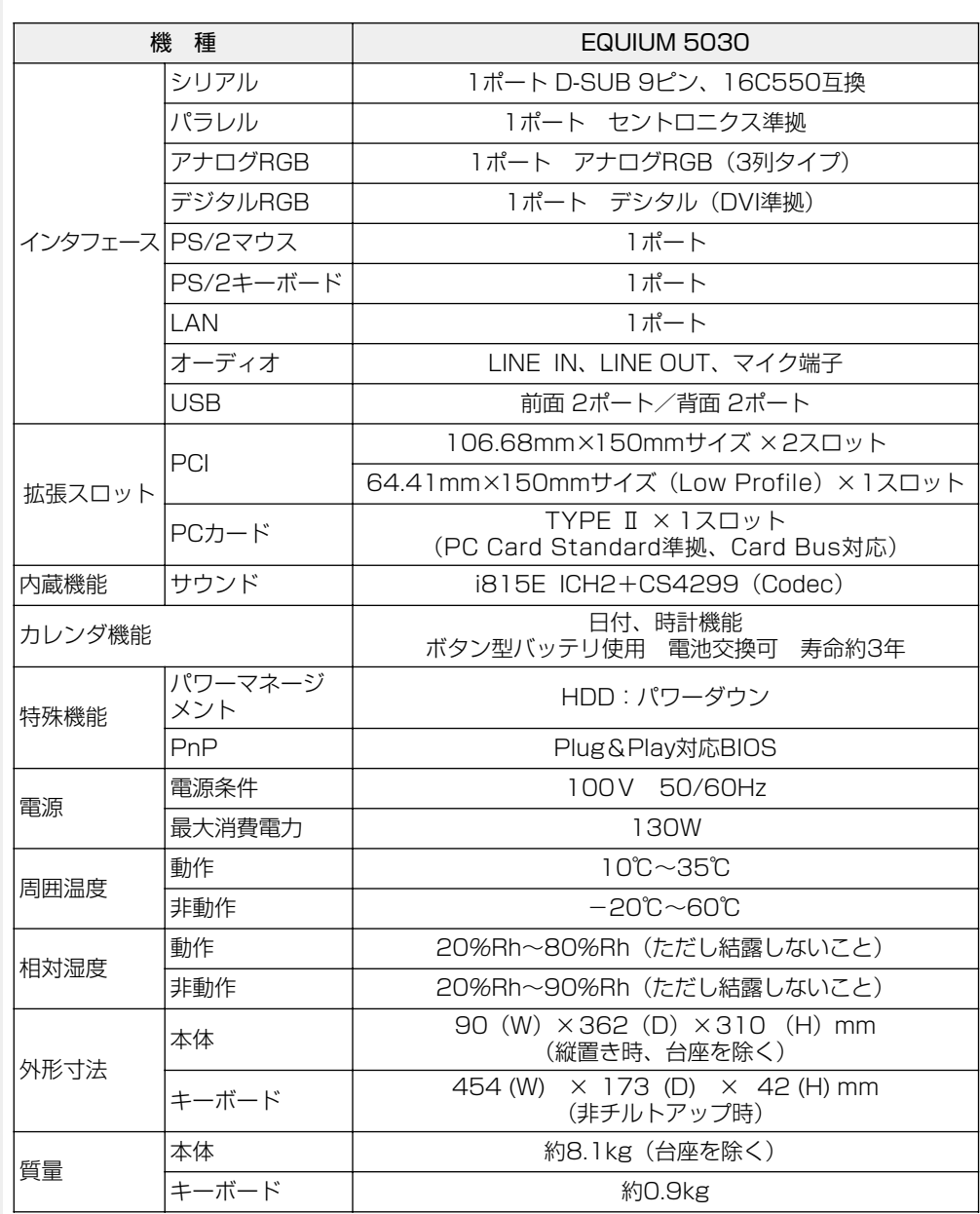

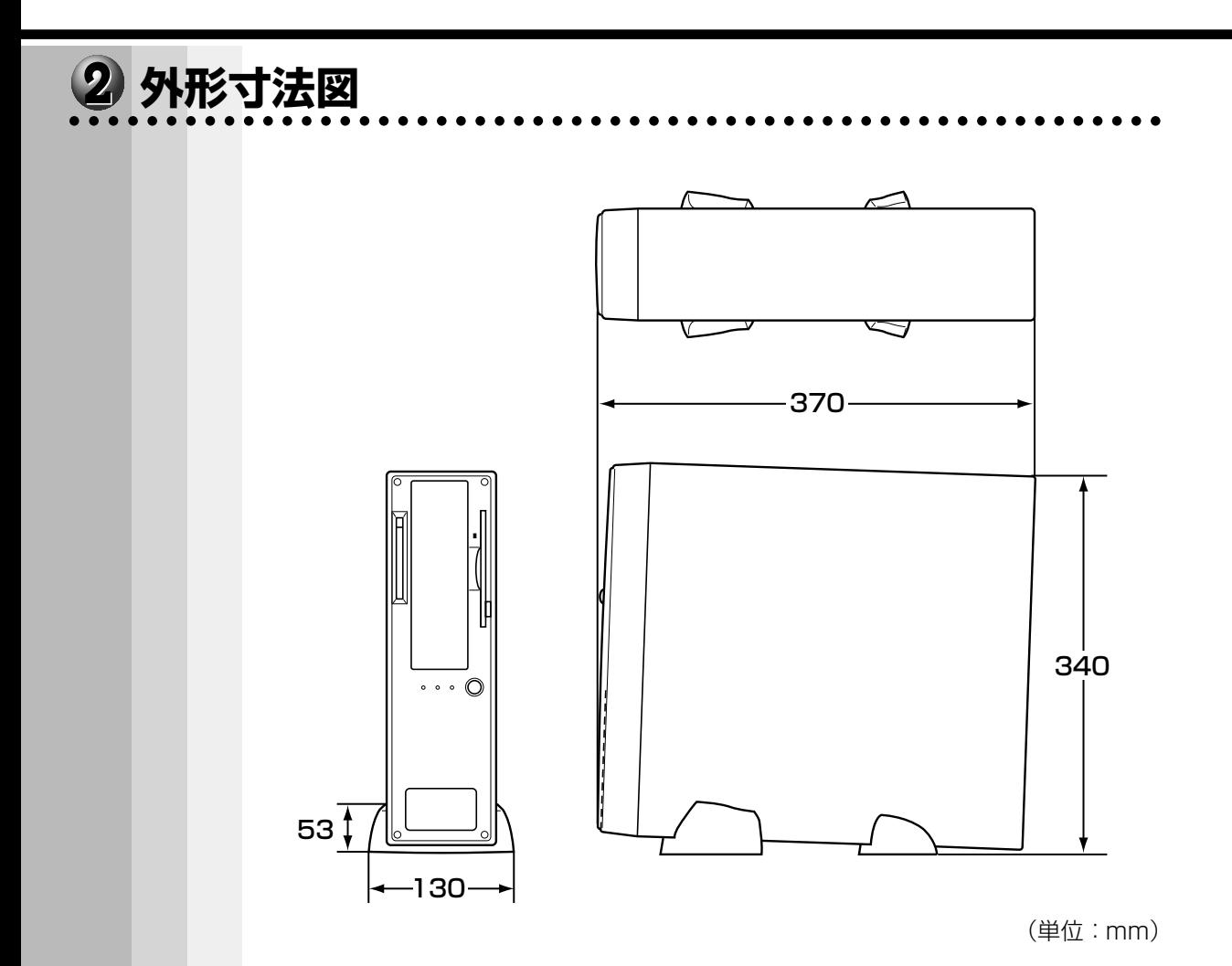

. . . .

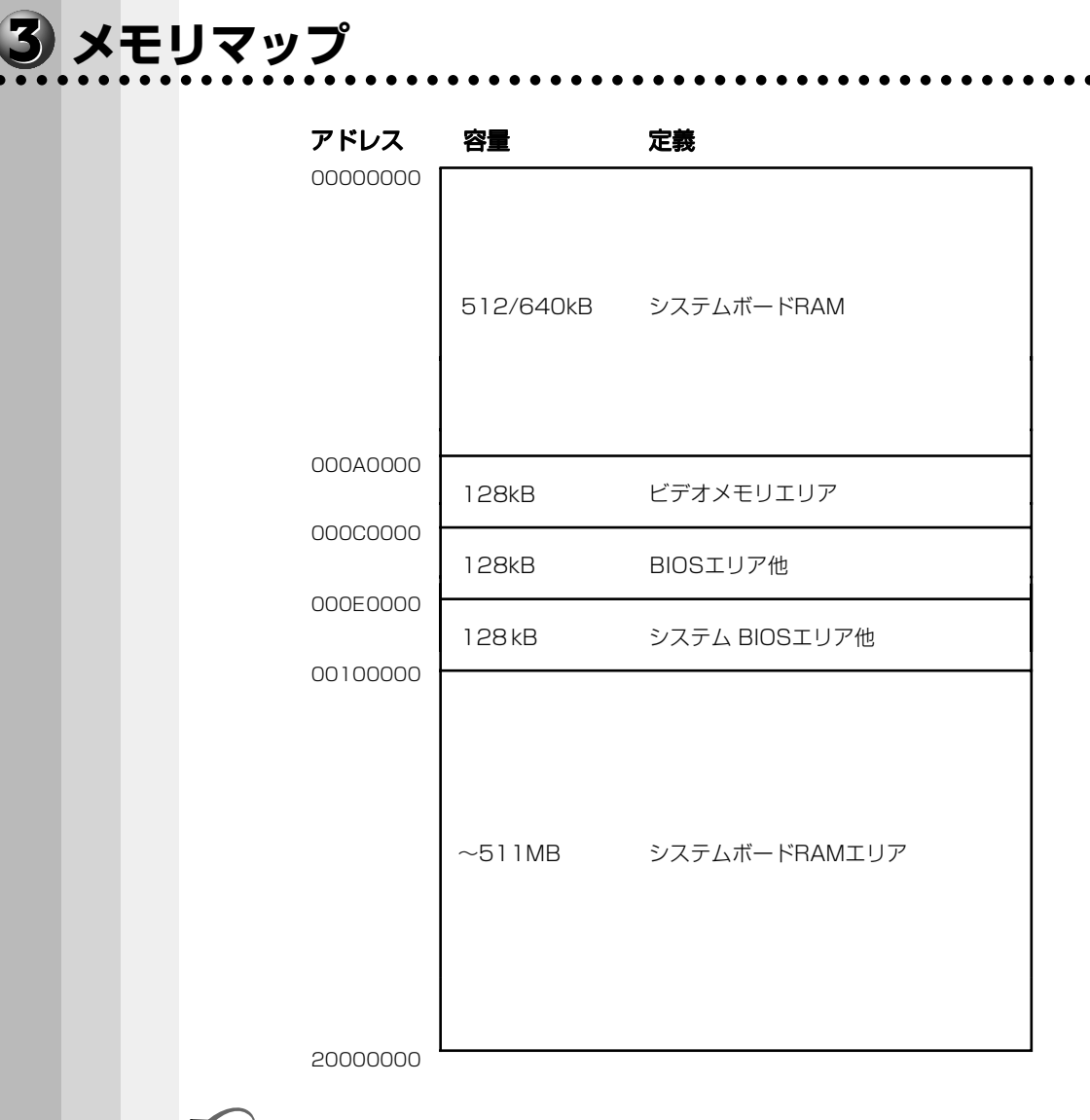

### < Windows 98の場合>

ี่⊀ €

- 1 [スタート] [プログラム] [アクセサリ] [システムツール] [システム情報] をク リックする
- ② 画面左側のツリーから [ハードウェアリソース] [メモリ] をクリックする
- < Windows 2000の場合>
- ① [マイコンピュータ] を右クリックして [管理] をクリックする
- ② 画面左側のツリーから [システム情報] [ハードウェアリソース] [メモリ] をクリック する

## **4 I/O マップ**<br>………………………………………………………………

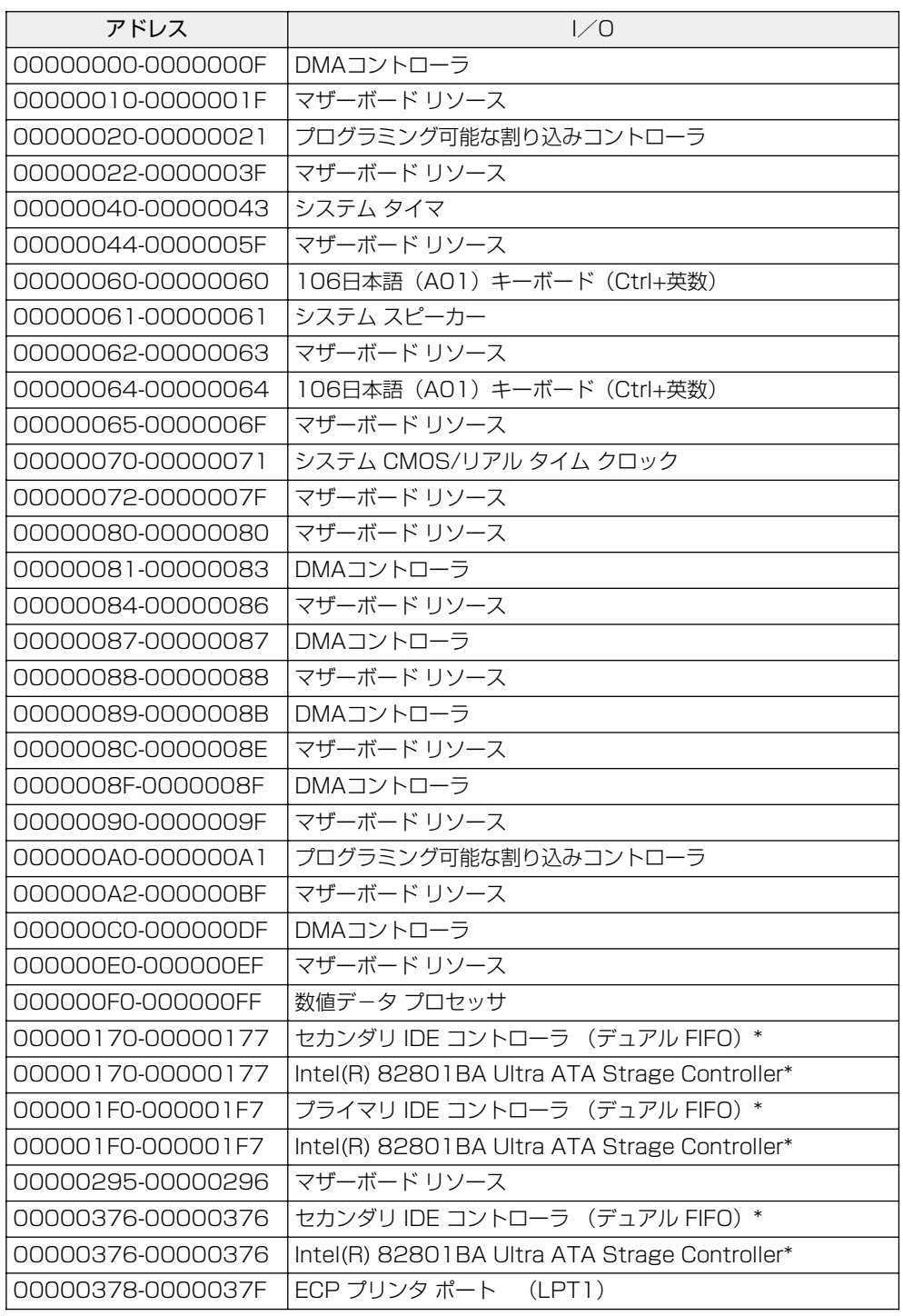

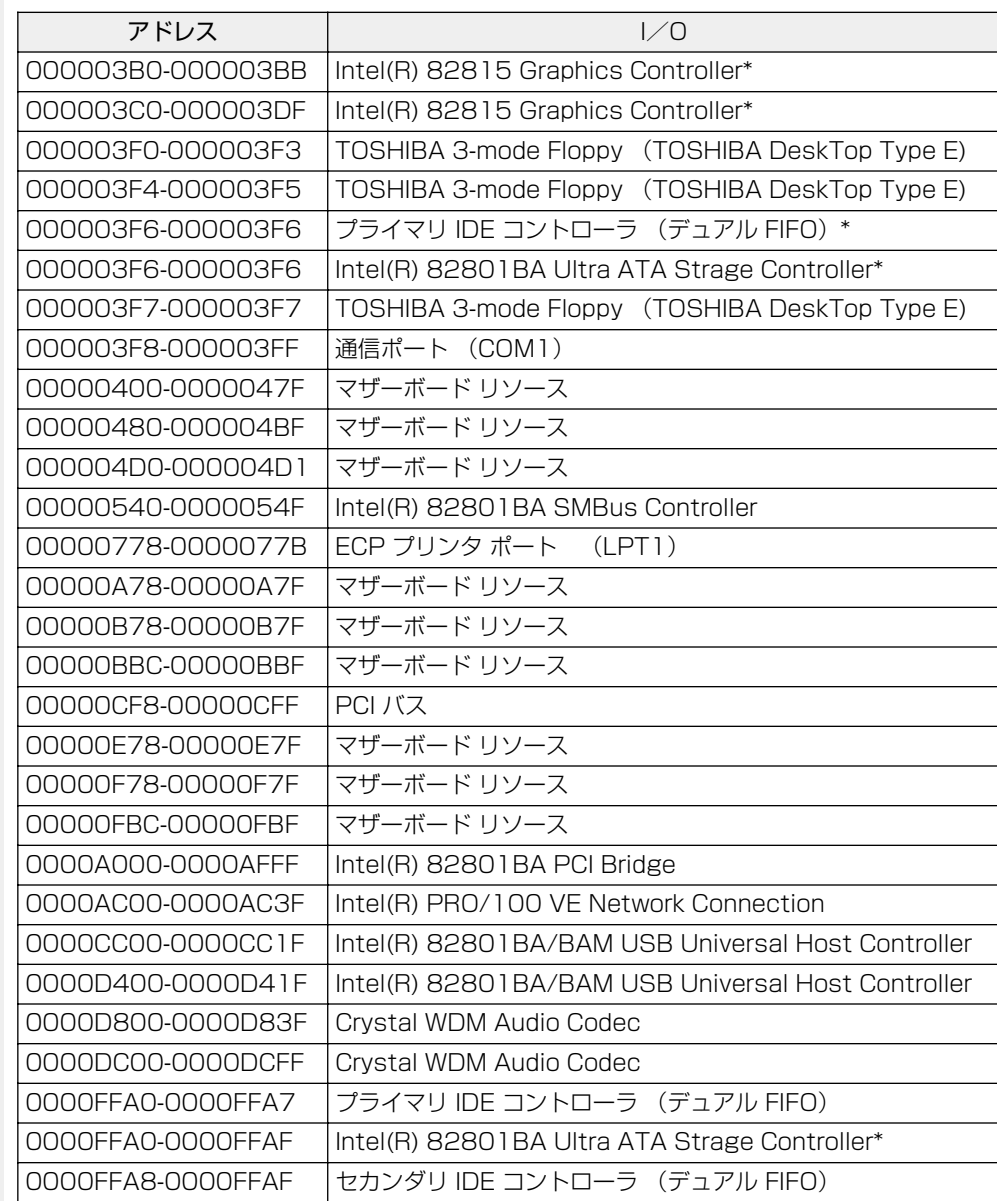

**録**

**付**

\*部分+ 400h 番地ごとに Shadow

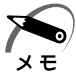

・I/O マップについての詳細は、次の方法で確認してください。

### < Windows 98 の場合>

- ①[スタート]-[プログラム]-[アクセサリ]-[システムツール]-[システム情報]をク リックする
- ② 画面左側のツリーから[ハードウェアリソース]-[I/O]をクリックする
- < Windows 2000 の場合>
- ①[マイコンピュータ]を右クリックして[管理]をクリックする
- ② 画面左側のツリーから[システム情報]-[ハードウェアリソース]-[I/O]をクリックする

### aaaaaaaaaaaaaaaaaaaaaaaaaaaaaaaaaaaaaaaaaaaaaaaaaaaaaaaaa  **割り込みレベル・DMAチャネル**

### **●割り込みレベル**

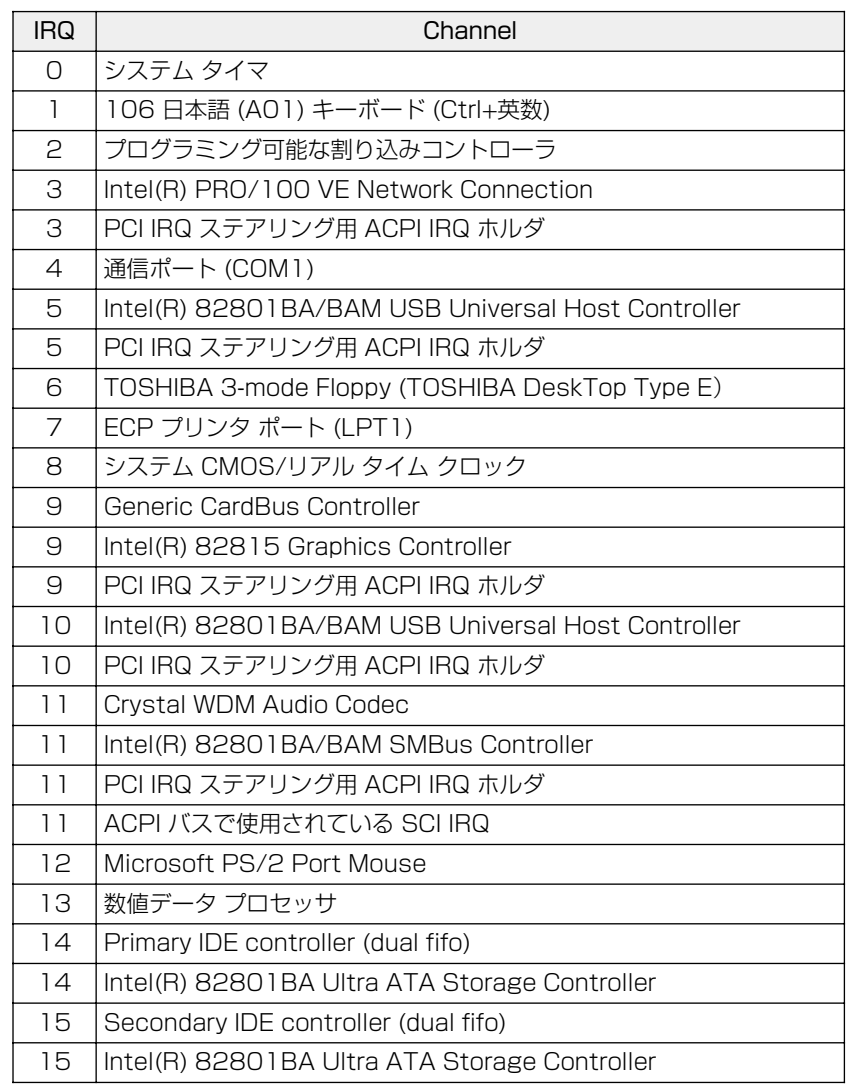

※ご使用の環境(ハードウェア/ソフトウェア)によって変更される場合があります。

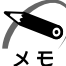

・割り込みレベルについての詳細は、次の方法で確認してください。

< Windows 98 の場合>

- ①[スタート]-[プログラム]-[アクセサリ]-[システムツール]-[システム情報]をク リックする
- 2 画面左側のツリーから [ハードウェアリソース] [IRQ] をクリックする

### < Windows 2000 の場合>

- ①[マイコンピュータ]を右クリックして[管理]をクリックする
- ② 画面左側のツリーから[システム情報]-[ハードウェアリソース]-[IRQ]をクリックする

### **● DMA チャネル**

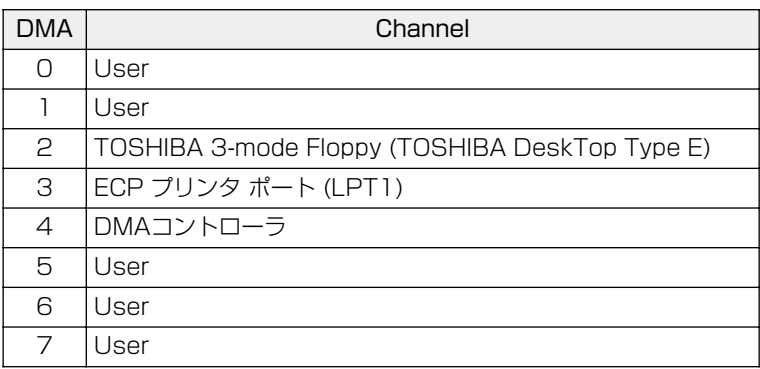

(出荷時の標準設定)

※ご使用の環境(ハードウェア/ソフトウェア)によって変更される場合があります。

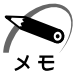

・DMA チャネルについての詳細は、次の方法で確認してください。

### < Windows 98 の場合>

- ①[スタート]-[プログラム]-[アクセサリ]-[システムツール]-[システム情報]をク リックする
- ② 画面左側のツリーから[ハードウェアリソース]-[DMA]をクリックする
- < Windows 2000 の場合>
- ①[マイコンピュータ]を右クリックして[管理]をクリックする
- ② 画面左側のツリーから[システム情報]-[ハードウェアリソース]-[DMA]をクリック する

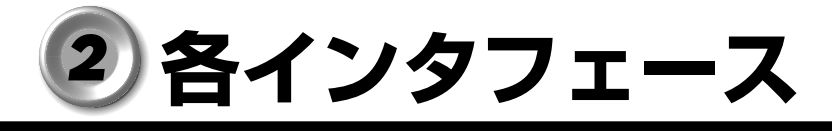

### aaaaaaaaaaaaaaaaaaaaaaaaaaaaaaaaaaaaaaaaaaaaaaaaaaaaaaaaa  **アナログ RGB インタフェース**

(注) I/O は本装置から見た場合の入出力を示します。

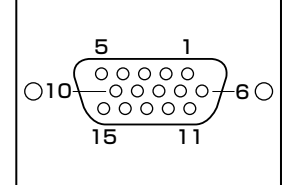

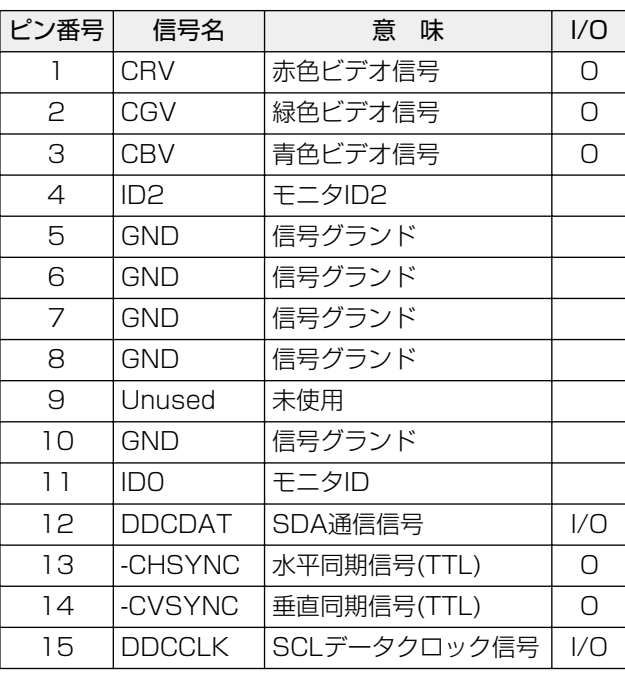

### aaaaaaaaaaaaaaaaaaaaaaaaaaaaaaaaaaaaaaaaaaaaaaaaaaaaaaaaa  **アナログ RGB インタフェースの同期信号**

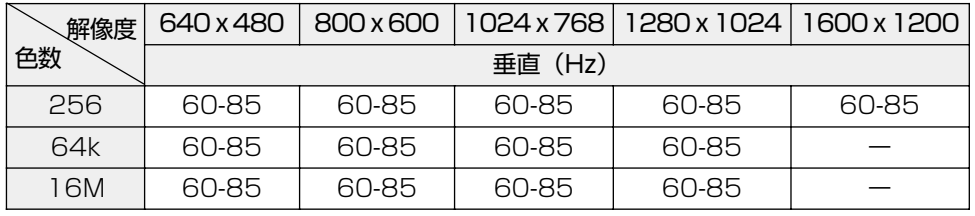

色数 256:256 色、64k:65,536 色、16M:1,677 万色

ご使用になれる解像度、色数は接続するディスプレイによって異なります。 ☞『ディスプレイに付属の説明書』

## **る デジタル RGB インタフェース**<br>………………………………………………………

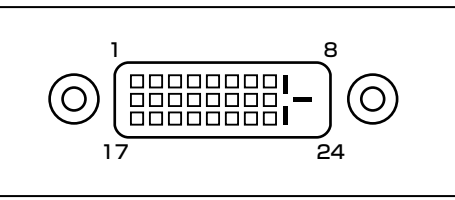

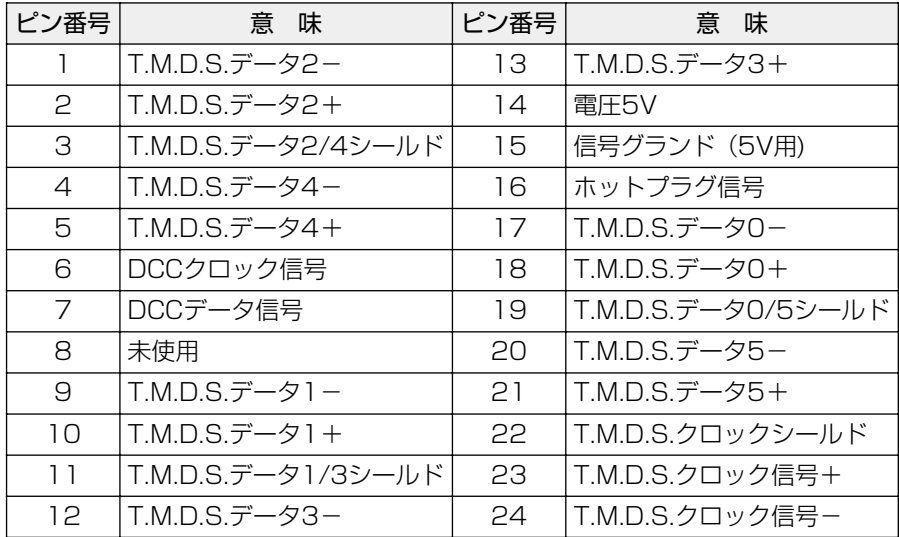

デジタル RGB ディスプレイの最大解像度は 1280 × 1024 ドットです。

## <del>4</del> シリアルインタフェース<br>………………………………………………………

(注) I/O は本装置から見た場合の入出力を示します。

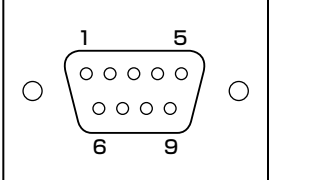

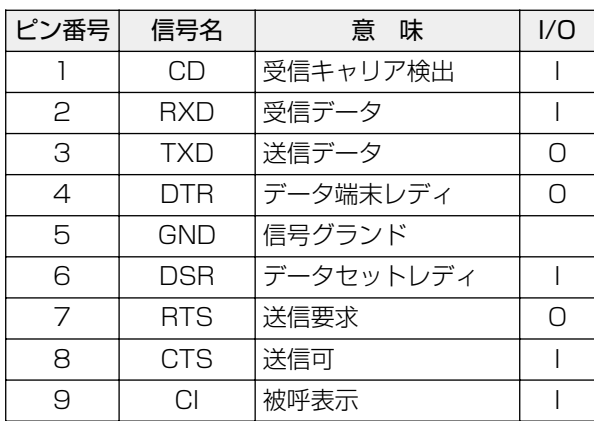

## **うパラレルインタフェース**<br>………………………………………………………

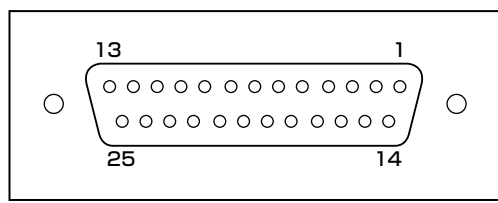

(注)I/O は本装置から見た場合の入出力を示します。

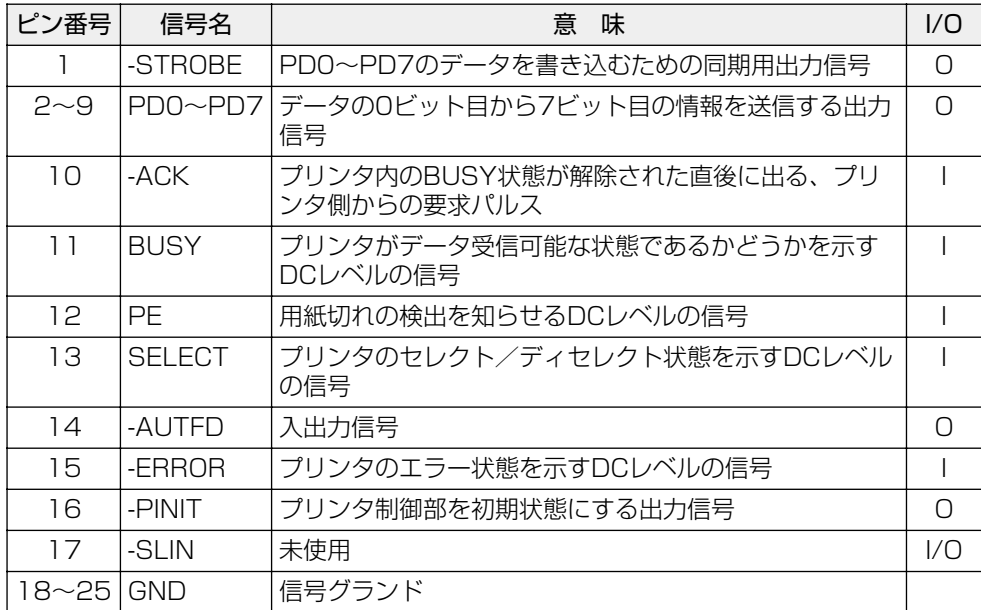

## **6) キーボード・マウスインタフェース**<br>………………………………………………………

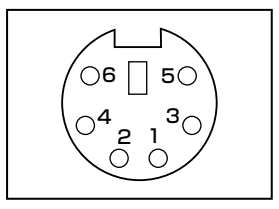

(注)I/O は本装置から見た場合の入出力を示します。

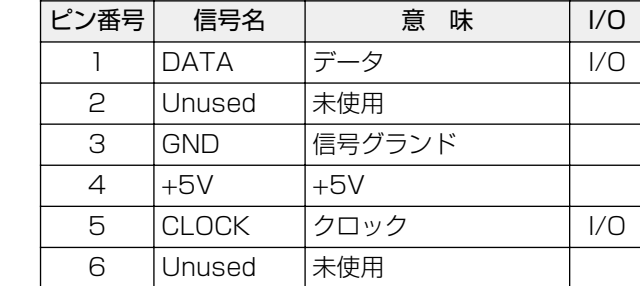

## <u> クUSB インタフェース</u><br>…………………………………………………………

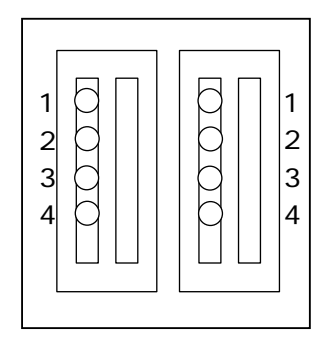

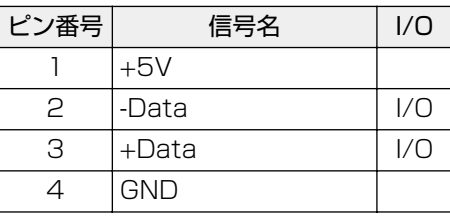

### aaaaaaaaaaaaaaaaaaaaaaaaaaaaaaaaaaaaaaaaaaaaaaaaaaaaaaaaa  **拡張スロット(PCIタイプカード用)**

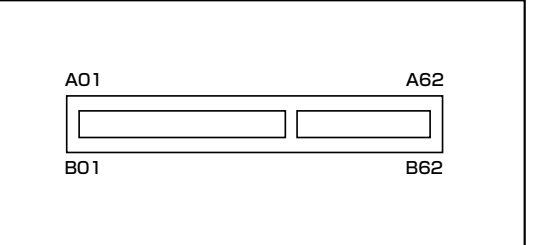

### **拡張スロット(PCI タイプ)**

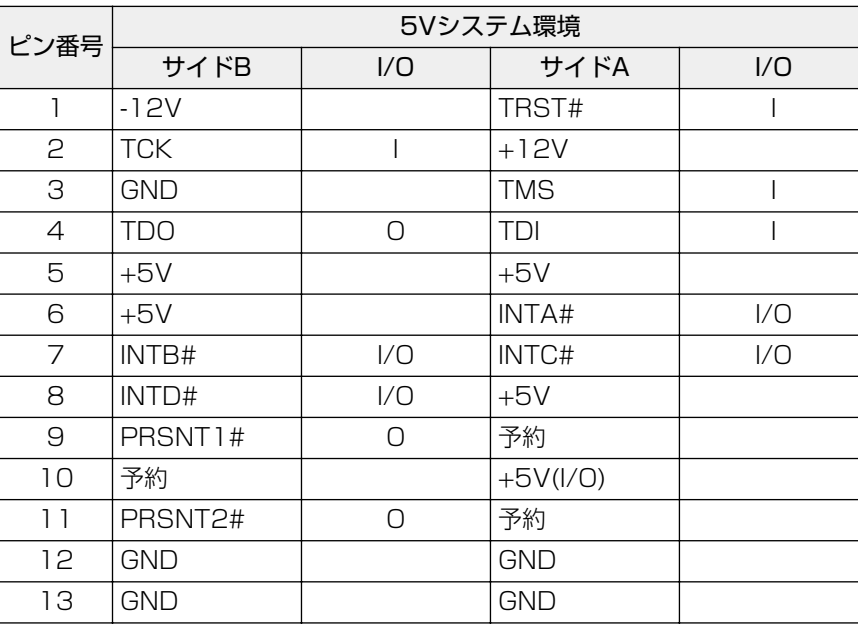

(注) I/O は本装置から見た場合の入出力を示します。

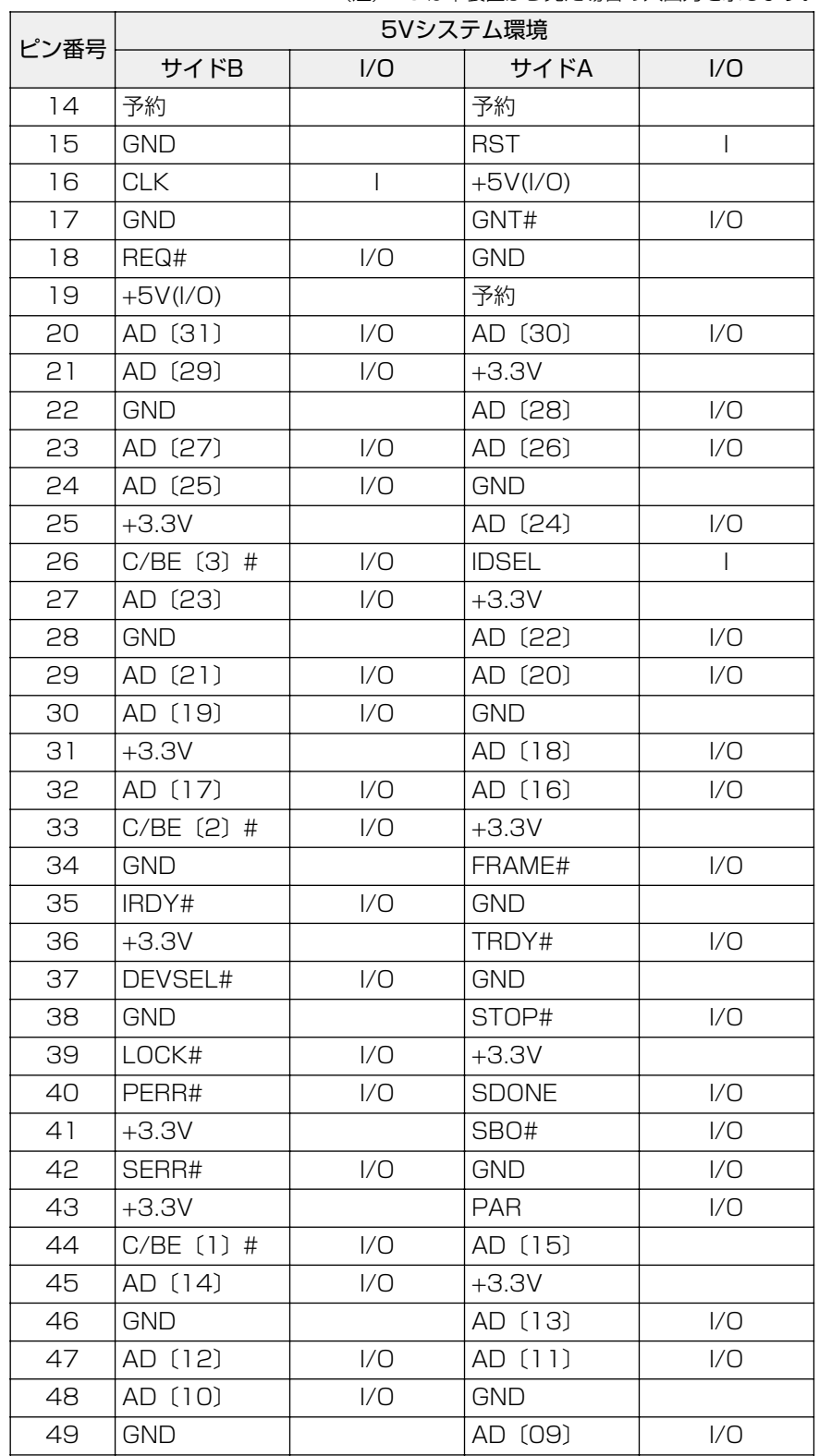

(注)I/O は本装置から見た場合の入出力を示します。

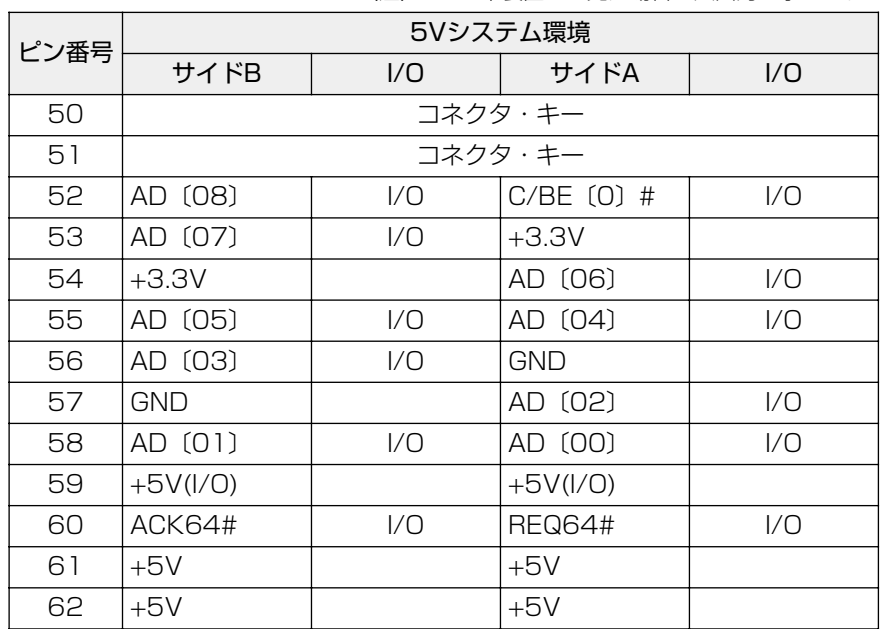

(注) I/O は本装置から見た場合の入出力を示します。

### **PCI スロットの電流容量**

PCI スロットで使用可能な電流容量は次のとおりです。

● PCI スロットの許容電流値

拡張デバイスの合計で、次の許容電流値を必ず守ってください。

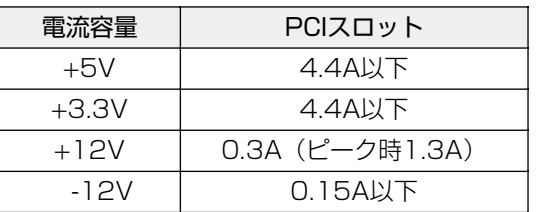

### **エラーメッセージ** 3

この項目では、システム起動時に発生する可能性のあるブザー類およびエラーメッセー ジを説明します。

注 意�・これらのエラーが繰り返し発生する場合は、エラーメッセージの内容と現在の本体の 設定環境を具体的に記録し、『保守サービスのご案内』をご覧のうえ、すぐにサービス ステーションまでお問い合わせください。

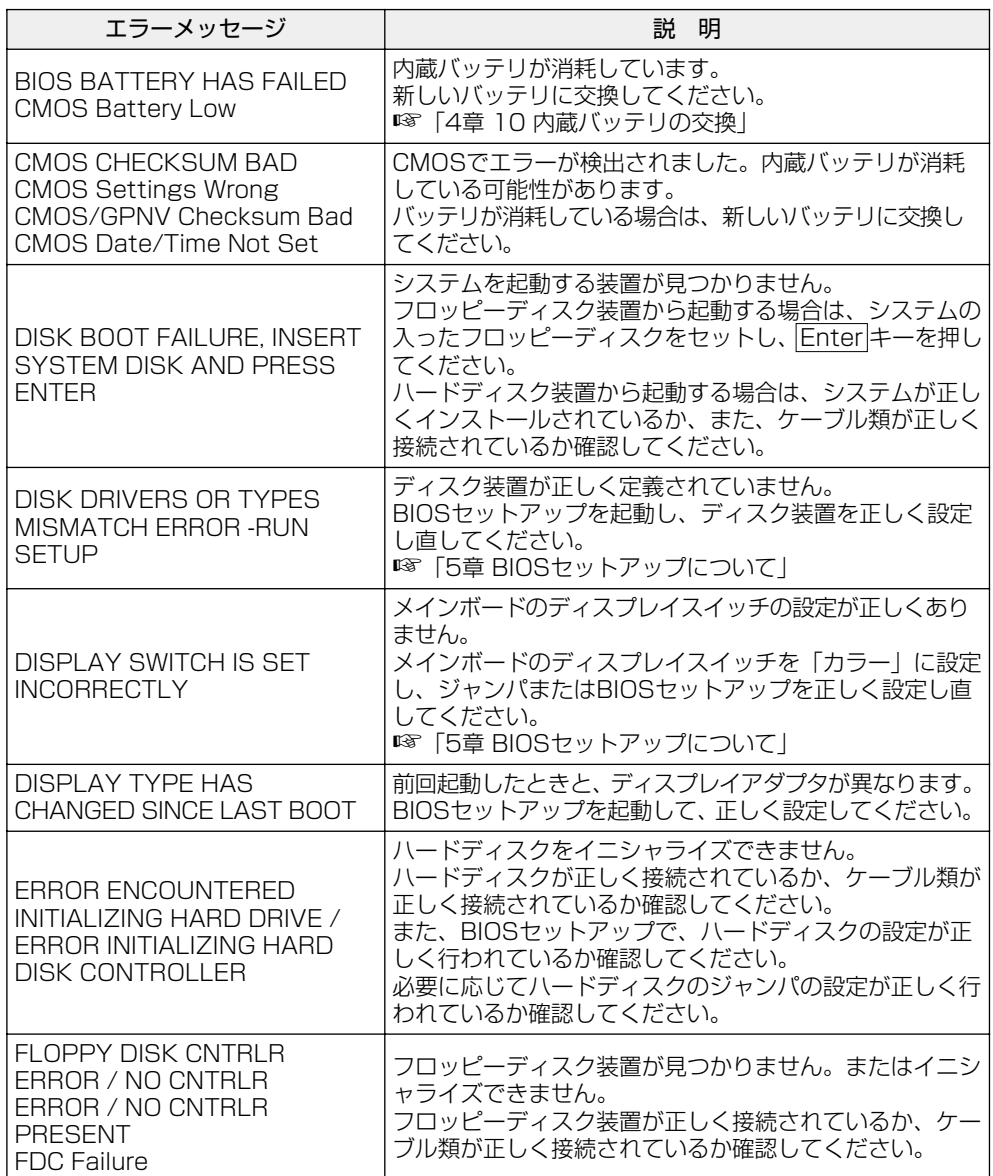

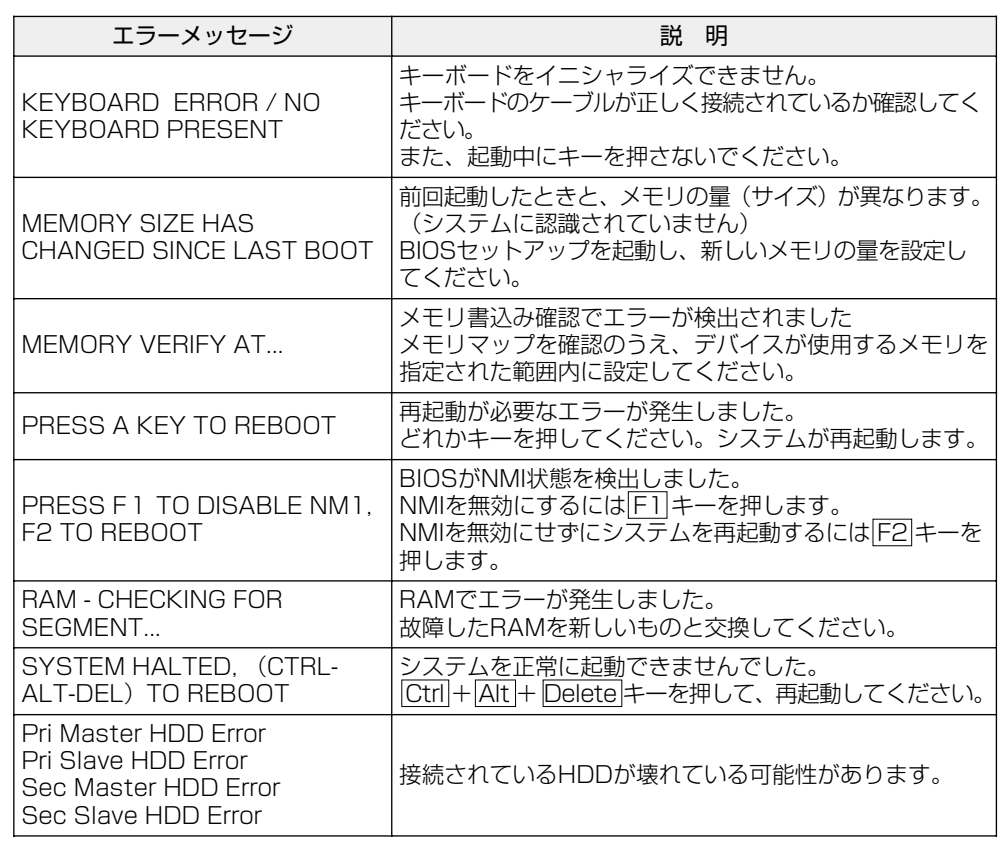

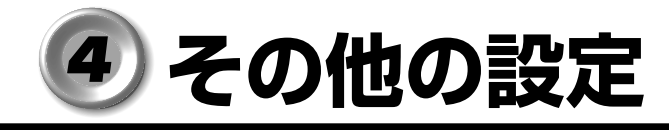

### **CD-R/RW モデル**

CD-R/RW モデルで、CD-R / CD-RW に書き込みを行うためには、専用のソフトウェ アが必要です。 書き込みを行うためのソフトウェアとして、Adaptec 社製「DirectCD」「Easy CD Creator」をご用意しています。 次の手順に従って、インストールを行なってください。 また、実際に CD-R / CD-RW に書き込みを行うときは、「1 章 4-3- CD-R / CD-RW に書き込む」の注意事項をお読みください。

### **インストール**

**1** 「Easy CD Creator」CD-ROM を CD-R/RW ドライブにセットする CD-ROM をセットすると、自動的にインストール画面が表示されます。

aaaaaaaaaaaaaaaaaaaaaaaaaaaaaaaaaaaaaaaaaaaaaaaaaaaaaaaaa

- **2** 画面の指示に従って「DirectCD」または「Easy CD Creator」をインス トールする
- **3** 本体を再起動する